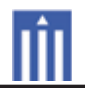

# APPENDIX G : USER'S MANUAL

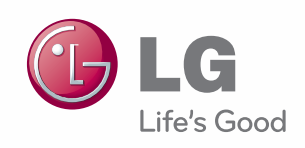

# **Owner's Manual** DLP PROJECTOR

Please read the safety information carefully before using the product.

PF85U

**www.lg.com**

# **LICENSE**

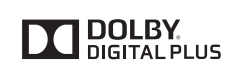

Manufactured under license from Dolby Laboratories. "Dolby "and the double-D symbol are trademarks of Dolby Laboratories.

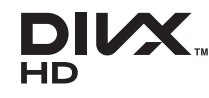

ABOUT DIVX VIDEO: DivX® is a digital video format created by DivX, LLC, a subsidiary of Rovi Corporation. This is an official DivX Certified® device that plays DivX video. Visit divx.com for more information and software tools to convert your files into DivX video.

ABOUT DIVX VIDEO-ON-DEMAND: This DivX Certified® device must be registered in order to play purchased DivX Video-on-Demand (VOD) movies. To obtain your registration code, locate the DivX VOD section in your device setup menu. Go to vod.divx. com for more information on how to complete your registration.

"DivX Certified® to play DivX® video up to HD 1080p, including premium content."

"DivX®, DivX Certified® and associated logos are trademarks of Rovi Corporation or its subsidiaries and are used under license."

"Covered by one or more of the following U.S. patents : 7,295,673; 7,460,668; 7,515,710; 7,519,274"

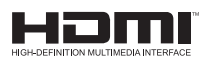

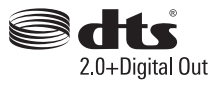

The terms HDMI and HDMI High-Definition Multimedia Interface, and the HDMI logo are trademarks or registered trademarks of HDMI Licensing LLC in the United States and other countries.

Manufactured under license under U.S. Patent Nos: 5,956,674;  $5,974,380$ ;  $6,487,535$  & other U.S. and worldwide patents issued & pending. DTS, the Symbol & DTS and the Symbol together are registered trademarks & DTS 2.0+Digital Out is a trademark of DTS, Inc. Product includes software. © DTS, Inc. All Rights Reserved.

This device meets the EMC requirements for home appliances (Class B) and is intended for home usage. This device can be used in all regions.

**AD** NOTE

- Image shown may differ from your projector.
- Your projector's OSD (On Screen Display) may differ slightly from that shown in this manual.

# **SAFETY INSTRUCTIONS**

Please take note of the safety instructions to prevent any potential accident or misuse of the projector.

• Safety precautions are given in two forms, i.e. Warning and Caution as detailed below.

**WARNING**: Failure to follow the instructions may cause serious injury and even death. **CAUTION:** Failure to follow the instructions may cause injury to persons or damage to the product.

• Read the owner's manual carefully and keep it to hand.

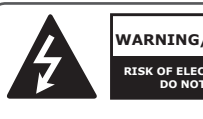

**WARNING/CAUTION RISK OF ELECTRIC SHOCK DO NOT OPEN**

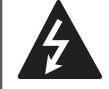

The lightning flash with arrowhead symbol, within an equilateral triangle, is

intended to alert the user to the presence of uninsulated "dangerous voltage" within the product's enclosure that may be of sufficient magnitude to constitute a risk of electric shock to persons.

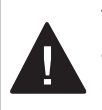

The exclamation point within an equilateral triangle is intended to alert the user to the presence of important

operating and maintenance (servicing) instructions in the literature accompanying the appliance.

#### **WARNING/CAUTION**

- TO REDUCE THE RISK OF FIRE AND ELECTRIC SHOCK, DO NOT EXPOSE THIS PRODUCT TO RAIN OR MOISTURE.

### **FCC NOTICE**

## **Warning - Class B**

(b) For a Class B Digital device or peripheral, the instructions furnished the user shall include the following or similar statement, placed in a prominent location in the text of the manual:

**NOTE**: This equipment has been tested and found to comply with the limits for a Class B digital device, pursuant to part 15 of the FCC Rules. These limits are designed to provide reasonable protection against harmful interference in a residential installation. This equipment generates, uses and can radiate radio frequency energy and, if not installed and used in accordance with the instructions, may cause harmful interference to radio communications. However, there is no guarantee that interference will not occur in a particular installation. If this equipment does cause harmful interference to radio or television reception, which can be determined by turning the equipment off and on, the user is encouraged to try to correct the interference by one or more of the following measures:

- Reorient or relocate the receiving antenna.
- Increase the separation between the equipment and receiver.
- Connect the equipment into an outlet on a circuit different from that to which the receiver is connected.
- Consult the dealer or an experienced radio/TV technician for help.

#### **7 SAFETY INSTRUCTIONS**

Read these instructions. Keep these instructions. Heed all warnings. Follow all instructions.

### **Indoor Installation**

#### **A WARNING**

- 방수기능이 없는 제품으로 습기나 불에 노출 시 화재 및 감전의 위험**이** 있으므로, 실외에서 사용하지 마세요.
- Do not place the projector in direct sunlight or near heat sources such as radiators, fires, stoves, etc.
	- This may result in fire.
- Do not place flammable materials such as aerosols near the projector. - This may result in fire.
- Do not allow children to cling to or climb up to the projector.
	- This may cause the projector to fall, causing injury or death.
- Do not install the product in a place with no ventilation (e.g., on a bookshelf or in a closet) or on a carpet or cushion.
	- This may result in fire due to the increase in internal temperature.
- Do not place the projector close to sources of steam or oil such as a humidifier or kitchen counter. - This may result in fire or electric shock.
- Do not place the projector where it might be exposed to dust.
	- This may result in fire.
- Do not use the projector in a damp place such as a bathroom where it is likely to get wet.
	- This may result in fire or electric shock.
- Do not allow a tablecloth or curtain to block the air vent.
	- This may result in fire due to the increase in the internal temperature.
- Ensure good ventilation around the projector. The distance between the projector and the wall should be at least 30 cm.
	- This will prevent fire due to the increase in the internal temperature.

### **CAUTION**

- When placing the projector on a table or shelf, be careful not to put it near the edge.
- The projector could fall due to balance problems, which may cause personal injury or damage to the product. Make sure to use the projector cabinet or stand that fits the projector.
- When moving the projector, make sure to switch it off and remove the power plug and cords.
	- The power cord may be damaged, resulting in fire or electric shock.
- Do not place the projector on an unstable or vibrating surface such as a wobbly shelf or a slope.
	- It may fall and cause injury.
- Be careful not to tip the projector over when connecting external devices to the projector.
	- This may cause personal injury or damage to the projector.

## **Power**

### **WARNING**

• The grounding wire should be connected.

- Ensure that you connect the grounding cable to avoid electric shock. If it is not possible to ground the unit, have a qualified electrician install a separate circuit breaker.

Do not try to ground the projector by connecting it to telephone wires, lightning rods or gas pipes.

• The power plug should be inserted fully into the power outlet.

- An unstable connection may cause a fire.

 Do not place heavy objects on the power cord.

- This may result in fire or electric shock.

- Never touch the power plug with wet hands.
- This may result in electric shock.
- Do not plug too many devices into one multi-power outlet.

- This may result in fire due to the power outlet overheating.

• Prevent dust from collecting on the power plug pins or outlet.

- This may result in fire.

• To turn off the main power, remove the power plug, which should be positioned so it is easy to access for operation.

## **CAUTION**

- Hold the plug firmly when unplugging. - A damaged wire may create a fire hazard.
- Ensure the power cord and plug are not damaged, modified, severely bent, twisted, pulled, sandwiched or hot. Do not use the product if the power outlet is loose.

- This may result in fire or electric shock.

- Keep the power cord away from heating devices.
	- The wire's sheath may melt, which may result in fire or electric shock.
- Place the projector where people will not trip over or tread on the power cord to protect the power cord and plug from any damage.
	- This may result in fire or electric shock.
- Do not turn the projector on or off by plugging in the power plug or unplugging it from the power outlet. (Do not use the power plug as a switch.) - This may result in electric shock or damage to the product.
- Do not insert a conductor into the other side of the wall outlet while the power plug is inserted into the wall outlet. In addition, do not touch the power plug immediately after it is disconnected from the wall outlet.
	- This may result in electric shock.
- Only use the official power cord provided by LG Electronics. Do not use other power cords.
- This may result in fire or electric shock.

## **When in Use**

### **WARNING**

- Do not place anything containing liquid on top of the projector such as a vase, flower pot, cup, cosmetics, or medicine; or ornaments, candles, etc. - This may result in fire or electric shock, or cause injury due to falling.
- In the event that there is a heavy impact or the cabinet is damaged, switch it off, unplug it from the power outlet and contact an authorized service center.
	- This may result in electric shock.
- Do not insert pieces of metal such as coins, hairpins or metal debris, nor flammable materials such as paper or matches into the projector.
	- This is to prevent electric shock or fire.
- In the event that liquid or a foreign object falls into the projector, switch it off and unplug it from the power outlet and contact our service center. - This may result in fire or electric
- shock.
- Make sure that a child does not swallow the batteries when you replace the old remote control batteries with new ones. Keep batteries out of reach of children.
	- If a child swallows a battery, consult a doctor immediately.
- Never open any cover on the projector. - There is a high risk of electric shock.
- Do not look directly into the lens when the projector is in use.
	- The bright light may damage your eyes.
- When the lamp is on or has just been turned off, avoid touching the air vent or lamp, because these will be very hot.
- If there is a gas leak in the room with the projector, do not touch the projector or power outlet. Open the windows for ventilation.
	- Sparks may cause fire or burns.
- Unplug the power cord from the outlet during a lightning storm.
- This will prevent shock or damage to the projector.
- Do not use the projector near electronic devices that generate a strong magnetic field.
- Do not put the plastic package used to pack the projector around your head.
	- This may cause suffocation.
- Do not keep your hand on the projector for a long time when it is running.
- When you play a game by connecting a game console to a projector, it is recommended that you maintain a distance of more than four times the diagonal length of the screen.
- Make sure that the connecting cable is long enough. Otherwise, the product may fall causing personal injury or damage to the product.
- Do not place the projector or its remote control with battery in an extremely high temperature environment.
	- This may result in fire.

## **CAUTION**

 Do not place heavy objects on the projector.

- It may fall down and cause personal injury.

- Be careful not to allow any impact to the lens during transport.
- Do not touch the lens of the projector. - The lens may be damaged.
- Do not use any sharp tools on the projector such as a knife or hammer, because this may damage the casing.
- In the event that no image appears on the screen or no sound is heard, stop using the projector. Switch off the projector, unplug it from the power outlet and contact our service center.
	- This may result in fire or electric shock.
- Do not drop anything onto the projector or allow anything to bang into the projector.
	- This may cause damage to the projector or personal injury.
- It is recommended that you maintain a distance of more than 5 - 7 times the diagonal length of the screen.
- If you watch the screen at a close distance for a long time, your eye sight may become worse.
- Do not block the light beam emitted from the projector using a book or other object.
	- Lengthy exposure to the projector beam may result in fire. In addition, the lens may be overheated and damaged by the reflected heat. Disable the AV function to stop projection temporarily or turn off the power.
- Do not start the projector with the volume turned up high.
	- High volume may damage hearing.

## **Cleaning**

#### **WARNING**

- Do not spray the projector with water when cleaning. Make sure water does not flow into the projector.
	- This may result in fire or electric shock.
- When there is smoke or a strange smell coming out from the projector or a foreign object falls into the projector, please switch it off and unplug it from the power outlet and contact our service center.
	- Otherwise, this may result in fire or electric shock.
- Use air spray, a soft cloth or a cotton swab moistened with a lens cleaning chemical or alcohol to remove dust or stains on the front projection lens.

#### **CAUTION**

- Contact your seller or our service center once a year to clean the internal parts of the projector.
	- If you do not clean the projector for a long period of time, dust will accumulate, which may result in fire or damage to the projector.
- When cleaning plastic parts such as the projector case, unplug the power first and wipe with a soft cloth. Do not spray with water or wipe with a wet cloth. Never use glass cleaner, automobile or industrial shiner, abrasives, wax, benzene, or alcohol as these can damage the projector.
	- This can result in fire, electric shock or cause damage to the product (deformation and corrosion).

### **; SAFETY INSTRUCTIONS**

- Remove the plug from the outlet before cleaning the product.
	- Otherwise, this may result in electric shock.

## **Others**

### **WARNING**

- When you go out, place the projector out of reach of animals, and remove the power plug from the wall outlet.
	- Using a damaged power cord may result in short circuit or fire.
- Do not use the projector near highprecision electronic devices or those that transmit weak radio signal. - This may affect the operation of the
- product, causing an accident.
- Only a qualified technician can disassemble or modify the projector. For diagnosis, adjustment, or repair, contact your seller or our service center.
	- This may result in fire or electric shock.
- Do not stare directly into lens when in operation, eye damage can occure.
- No user serviceable parts inside unit. High voltage parts can cause shock and even electrocution. Please see owner's manual for service specifications.
- Proper ventilation required, do not block airflow around unit. Doing so can cause injury and internal overheating.
- To prevent damage to lamp, unit must remain plugged in for approximately 3 minutes after power down to allow for proper cool down (not applicable on LED models).
- Do not touch the lens; doing so can result in burns or damage to lens. Lens and unit may be HOT during and immediately after use. Use caution when handling unit, allowing for proper cool down.
- Only use a grounded electrical outlet.
- Do not insert anything into or cover up the exhaust vents. -This may result in fire or electric shock.
- Follow all maintenance quidelines for optimal use; service only at an authorized service center.
- Lamp contains mercury and as such must be disposed of according to local, state and federal laws (not applicable on LED models).

### **SAFETY INSTRUCTIONS <**

## **CAUTION**

- Do not mix new batteries with old ones.
- Burst or leaking batteries may result in damage or injury.
- Be sure to unplug if the projector is not to be used for a long period.
- Accumulated dust may result in fire or electric shock due to overheating, ignition, or poor insulation.
- Only use the specified type of battery. - Burst or leaking batteries may result in damage or injury.
- Do not charge the battery using any devices other than the one provided with the product.

- This may result in damage to the battery or fire.

- Dispose of used batteries properly. -This may result in explosion or fire. The correct method of disposal may vary depending on your country or region. Dispose of the battery pack as instructed.
- Do not throw or disassemble the battery. -This may result in fire or explosion due to damage to the battery.
- Always use batteries approved and certified by LG Electronics. - This will prevent damage or fire.
- Store batteries away from metallic objects, such as keys and paper clips. -Excess current may cause a rapid increase in temperature, resulting in fire or burns.
- Do not store the batteries near any heat source, such as a heater. - This may result in fire or damage to the product.
- Do not store batteries at temperatures higher than 60 °C or in high humidity. - This may result in explosion or fire.
- Keep the batteries and remote out of reach of children.
	- This will prevent personal injury or damage to the product.
- Make sure that the battery is installed correctly.

- This prevent explosion or fire.

• The battery contains lithium-ion, so it must be handled with care.

- This may result in explosion or fire.

- Make sure you use the same type of batteries for replacement.
- Incorrect battery replacement may cause fire.

#### **Risk Group 2**

**CAUTION Possibly hazardous optical radiation emitted from this product. Do not stare at operating lamp. May be harmful to the eye.**

### **ANTENNA**

#### **Outdoor Antenna Grounding**

• If an outdoor antenna is installed, follow the precautions below. An outdoor antenna system should not be located in the vicinity of overhead power lines or other electric light or power circuits, or where it can come in contact with such power lines or circuits as death or serious injury can occur. Be sure the antenna system is grounded so as to provide some protection against voltage surges and built-up static charges. Section 810 of the National Electrical Code (NEC) in the U.S.A. provides information with respect to proper grounding of the mast and supporting structure, grounding of the lead-in wire to an antenna discharge unit, size of grounding conductors, location of antenna discharge unit, connection to grounding electrodes and requirements for the grounding electrode.

**Antenna grounding according to the National Electrical Code, ANSI/NFPA 70**

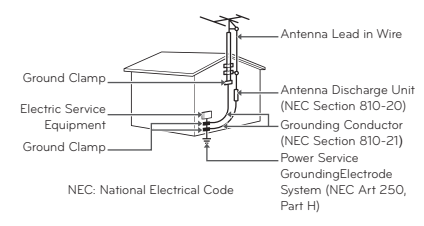

#### **IC (CANADA)**

#### **Industry Canada Statement:**

This device complies with RSS-210 of the Industry Canada Rules. Operation is subject to the

following two conditions:

- 1) this device may not cause interference and
- 2) this device must accept any interference, including interference that may cause undesired operation of the device.

#### **Avis d'Industrie Canada :**

Cet appareil est conforme à la norme CNR-210 des règlements d'Industrie Canada. Son fonctionnement est sujet aux deux conditions suivantes :

- 1) Cet appareil ne doit pas provoquer d'interférences et
- 2) Cet appareil doit accepter toutes les interférences, y compris celles pouvant entraîner son dysfonctionnement.

#### **IC Radiation Exposure Statement:**

This equipment complies with IC radiation exposure limits set forth for an uncontrolled environment.

NOTE: THE MANUFACTURER IS NOT RESPONSIBLE FOR ANY RADIO OR TV INTERFERENCE CAUSED BY UNAUTHORIZED MODIFICATIONS TO THIS EQUIPMENT. SUCH MODIFICATIONS COULD VOID THE USER'S AUTHORITY TO OPERATE THE EQUIPMENT.

#### **Avis d'Industrie Canada sur l'exposition aux rayonnements**

Cet appareil est conforme aux limites d'exposition aux rayonnements d'Industrie Canada pour un environnement non contrôlé. REMARQUE : LE FABRICANT N'EST PAS RESPONSABLE DES INTERFÉRENCES RADIOÉLECTRIQUES CAUSÉES PAR DES MODIFICATIONS NON AUTORISÉES APPORTÉES À CET APPAREIL. DE TELLES MODIFICATIONS POURRAIT ANNULER L'AUTORISATION ACCORDÉE À L'UTILISATEUR DE FAIRE FONCTIONNER L'APPAREIL.

#### **Disposal of your old appliance**

![](_page_11_Picture_4.jpeg)

- 1. When this crossed-out wheeled bin symbol is attached to a product it means the product is covered by the European Directive 2002/96/EC.
- 2. All electrical and electronic products should be disposed of separately from the municipal waste stream through designated collection facilities appointed by your government or your local authorities.
- 3. The correct disposal of your old appliance will help prevent potential negative consequences for the environment and human health.
- 4. For more detailed information about disposal of your old appliance, please contact your city office, waste disposal service or the shop where you purchased the product.

## **Disposal of waste batteries/accumulators**

![](_page_11_Picture_10.jpeg)

- 1. When this crossed-out wheeled bin symbol is attached to batteries/accumulators of Your product it means they are covered by European Directive 2006/66/EC.
- 2. This symbol may be combined with chemical symbols for mercury(Hg), cadmium(Cd) or lead(Pb) if the battery Contains more that 0.0005 % of mercury, 0.002 % of cadmium or 0.004 % of lead.
- 3. All batteries/accumulators should be disposed separately from the municipal waste stream via designated collection facilities appointed by the government or the local authorities.
- 4. The correct disposal of Your old batteries/ accumulators will help to prevent potential negative consequences for the environment, animal and human health.
- 5. For more detailed information about disposal of Your old batteries/accumulators, please contact Your city office, waste disposal service or the shop where You purchased the product.

#### **For USA**

#### **NOTE TO CABLE/TV INSTALLER**

This reminder is provided to call the CATV system installer's attention to Article 820 - 40 of the National Electric Code (U.S.A.). The code provides guidelines for proper grounding and, in particular, specifies that the cable ground shall be connected to the grounding system of the building, as close to the point of the cable entry as practical.

# **CONTENTS**

![](_page_12_Picture_460.jpeg)

![](_page_12_Picture_461.jpeg)

![](_page_13_Picture_387.jpeg)

![](_page_13_Picture_388.jpeg)

![](_page_13_Picture_389.jpeg)

**SUPPORT** 102

## **47 CONTENTS**

### **CONNECTING DEVICES 103 Connecting to HD Receiver, DVD, or VCR**  Player, External Devices 104 - HDMI Connection 104 - AV Connection 105 - Component Connection 105 **Connecting to Headphones 106 Connecting a digital amp 107 Connecting to PC and Laptop 108**<br>- HDMI Connection 108 - HDMI Connection 108 **Using the mirroring function of a mobile phone 109** - MHL Connection 109 **MAINTENANCE** 110 **Cleaning 110** - Cleaning the Lens 110 - Cleaning the projector ca 110 INFORMATION 111 To update TV software 111 **Before reporting a problem, check the following: 112** - General  $\sim$  112 - PICTURE 112 - Sound 113 - PC connection problem 114 - Problems replaying movies in My Media  $\sim$  66.687.000  $\sim$  66.687.000  $\sim$  61.687.000  $\sim$  61.687.000  $\sim$  61.687.000  $\sim$  61.687.000  $\sim$  61.687.000  $\sim$  61.687.000  $\sim$  61.687.000  $\sim$  61.687.000  $\sim$  61.687.000  $\sim$  61.687.000  $\sim$  61.687.000  $\sim$  61.687.0 **WIRELESS SPECIFICATIONS 116 Wireless LAN module(WN8122E1) - Bluetooth module (BM-LDS401) -**

![](_page_14_Picture_193.jpeg)

# **PREPARATION**

## **Accessories**

Accessories included with the project are show below. The pictures may differ slightly from the actual product. Accessories are subject to change without prior notice. New accessories may be added or old ones removed.

![](_page_15_Figure_4.jpeg)

• When connecting a cable to an HDMI or USB port, make sure to use a standard sized jack.

![](_page_15_Figure_6.jpeg)

16 **PREPARATION** 

# **Optional Extras**

To purchase optional accessories, visit an electronics store or online shopping site or contact the retail store where you purchased the product. Optional accessories are subject to change without prior notice.

![](_page_16_Figure_3.jpeg)

# **Parts and Components**

The projector is manufactured using high-precision technology. You may, however, see tiny black dots and/or bright colored dots (red, blue or green) that continuously appear on the projector screen. This is a normal result of the manufacturing process and does not indicate a malfunction.

## **Front**

![](_page_17_Figure_4.jpeg)

![](_page_17_Picture_41.jpeg)

1 Due to the high temperature of vent area, do not get close to the vent area.

 $2$  Do not touch the lens while using the projector. The lens may be damaged.

## **Back**

![](_page_18_Picture_2.jpeg)

## **Installation**

## **Installation Precautions**

- Place the projector in a well-ventilated environment.
- To prevent internal heat build-up, install the projector in a wellventilated place.

Do not place anything near the projector as this may block its air vents. If the air vents are blocked, the internal temperature will increase.

![](_page_19_Picture_6.jpeg)

- Do not place the projector on a carpet or rug. If the vent is on the bottom, use the projector on a solid level surface and ensure the vent is not blocked.

![](_page_19_Picture_8.jpeg)

- Be sure to prevent foreign objects such as paper debris from entering the projector.

![](_page_19_Picture_10.jpeg)

- Leave enough distance (30 cm or more) around the projector.

![](_page_19_Picture_12.jpeg)

- Do not place the projector in a hot or humid environment. - Do not place the projector in a hot, cold, or humid environment.
- Do not place the projector in a place where it will easily attract dust. - This may result in fire.
- Never open any cover on the projector. There is a high risk of electric shock.
- The projector is manufactured using high-precision technology. You may, however, see tiny black dots and/ or bright colored dots (red, blue or green) that continuously appear on the projector screen. This is a normal result of the manufacturing process and does not indicate a malfunction.
- The remote control may not work in an environment where a lamp equipped with electronic ballasts or a three-wavelength fluorescent lamp is installed. Replace the lamp with an international standard lamp for the remote control to work normally.

## **To register the Magic Remote Control**

To use the Magic Remote Control, register it with your projector first. Register Magic Remote Control as follows before use.

- 1 Turn on the projector and wait for about 10 seconds and then press  $\odot$  button while pointing the remote control at the projector.
- **5** The remote control is automatically registered and the registration completion message appears on the projector screen.
- \* If you failed to register the Magic Remote Control, turn off the projector and try again.

## **To re-register the Magic Remote Control**

**4** Press the **SMART** and **⹜** buttons together for about 5 seconds.

- **2** Press the  $\circlearrowright$  button towards the projector to re-register the Magic Remote Control.
- \* Press the <sup>企</sup> SMART and <sup>1</sup> 이전 buttonat the same time, for five seconds, to reset the Magic Remote Control.
- \* Press the <sup>5</sup> 이전 button while pointing the remote control at the projector for five seconds to reset and re-register it.

## **Using the Magic Remote Control**

![](_page_21_Picture_2.jpeg)

**4** Shake the Magic remote control lightly when there is no pointer displayed on the screen. A pointer will be displayed on the screen.

- The pointer disappears if the remote control is not used for a certain period of time.

**5** When you move the pointer signal transmitter up/down/left/right while pointing it toward the projector, the pointer moves.

- If the pointer is not working properly, do not move the Magic remote control for about 10 seconds, and then try again.

**6** If you press the Navigation button while moving the pointer on the screen, the pointer disappears, and the Magic remote control works as a common remote control.

4 Use within an effective distance of 33 ft. (10 metres). Using the Remote Control from greater distances or when obstructions block the sight line may cause malfunctions.

**8** Electronic devices nearby may cause communication interference. Devices such as microwave ovens and wireless LANs use the same frequency range (2.4 GHz) as the Magic Remote Control and may cause interference.

**9** Take care not to bang it against other hard objects such as furniture or the floor.

## **To use the pattern gesture function**

Press the **Wheel (OK)** button with the normal video screen on and draw a pattern toward the screen.

![](_page_21_Picture_141.jpeg)

\*It may not work when certain windows are open.

# **Watching Projector**

## **Initial Setup**

The menu screen display in this owner's manual is an example to help users understand how to operate the product and may look different from the actual screen.

- **4** Connect the power cord correctly.
- **5** After waiting for a moment, press the **POWER** button on the remote control or the control panel.
- $3$  When you turn on the Projector for the first time, a setting screen appears as shown below. Here, you can specify the items required for watching the Projector more easily.

![](_page_22_Picture_78.jpeg)

\* **Store** mode is used when displaying the product in-store. The picture mode is automatically reset after a certain period of time. You can select **Home** to use the product at home.

![](_page_22_Picture_9.jpeg)

## **63 Using the PROJECTOR**

![](_page_23_Picture_1.jpeg)

\* The initial settings are completed when you select the settings above.

![](_page_23_Picture_3.jpeg)

## **Focus and Position of the Screen Image**

When an image appears on the screen, check if it is in focus and fits the screen properly.

To adjust the focus of the image, rotate the focus ring.

![](_page_24_Picture_4.jpeg)

## **Watching with the** Projector

- 1 In Standby mode, press the POWER button to turn the projector on.
- 2 Press the INPUT button and select the input signal you want.
- $3$  Control the projector using the following buttons while watching projector.

![](_page_24_Picture_55.jpeg)

4 To turn the projector off, press the POWER button.

# **To set channel**

Displays information on current programme or current time, etc. Image shown may differ from your projector.

## **To view programme information**

- **4** Move the pointer of the Magic remote control to the top of the projector screen.
- **5** Click the activated channel banner area.
- **6** The programme details will be displayed at the bottom of the projector screen.

![](_page_25_Figure_7.jpeg)

![](_page_25_Picture_117.jpeg)

## **To set favourite programmes**

Select **SMART**  $\hookrightarrow$  **Settings**  $\rightarrow$  **CHANNEL**  $\rightarrow$  **Channel Edit**, you can set up your favorite channels.

- **4** Move to the desired programme and press **Wheel(OK)** button. Programme is selected.
- **5** Press **Set as Favorite**.
- **3** Select the desired Favorite Ch. Group.
- **7** Select **OK**. **Favorite Ch.** is set.

## **To use Favourite**

• Select **SMART**  $\hat{\omega} \rightarrow$  Ch. List to display the channel list. Selects the desired preset favourite programme from Favourite List A to D.

## **TV Guide**

• Select **SMART**  $\hat{\omega} \rightarrow TV$  **Guide** to see program listings for each channel. Obtains programme information and schedules viewing / recording. (In Digital Mode Only)

![](_page_26_Figure_5.jpeg)

![](_page_26_Picture_87.jpeg)

# **Additional Options**

## **Adjusting Aspect Ratio**

- Select **SMART**  $\hat{\omega} \rightarrow$  **Settings**  $\rightarrow$ **PICTURE**  $\rightarrow$  **Aspect Ratio** to change the aspect ratio.
- You can also use the **Q.MENU, SETTINGS** or **RATIO** button.

![](_page_27_Picture_292.jpeg)

## **NOTE**

- Available picture size may differ
- depending on the input signal.
- The screen aspect ratios on HDMI-PC input are available in 4:3 and 16:9 only

## **Using the Keystone Function**

To prevent the screen image from becoming trapezoidal, **Keystone** adjusts the top and bottom width of the image if the projector is not set up at a right angle to the screen. **Set SIMPLINK SIMPLINK Setting**

Because the **Keystone** function may cause inferior screen image quality, use this function only when it is not possible to set up the projector at an optimal angle.

![](_page_27_Picture_13.jpeg)

- **4** Press the **KEY'S** or **KEY'S**  button to adjust the picture.
- **Keystone** can be adjusted from **-40** to **40**.
- **5** Press the **OK** button when done.

## **Changing input device**

#### **To select an external input**

Selects external input.

- Select **SMARTINPUT LIST** or press the **INPUT** button on the remote control to display the input selection screen.
	- Connected inputs are displayed first. However, AV is always activated.
- Select an input signal using the remote control's **INPUT** button to connect the projector to the desired input. You can use the  $<$  or  $>$ button to switch between all the input modes.

![](_page_28_Picture_7.jpeg)

#### **Selecting an Input Label**

Displays which devices are connected to which input ports.

- $1$  Select **SMART**  $\rightarrow$  **INPUT LIST** or press the **INPUT** button on the remote control to display the input selection screen.
- **5** Press the **red** button.
- $3$  Press the  $\leq$  or  $>$  button to go to the desired input and press the **OK** button.
- **4** User the  $\land$ ,  $\lor$ ,  $\lt$  or  $>$  button to select a device name.

## **To use SIMPLINK**

SIMPLINK is a feature that enables you to control and manage various multimedia devices conveniently using the projector remote control only via the SIMPLINK menu.

- **4** Connect the projector's **HDMI IN** terminal with SIMPLINK device's HDMI output terminal using HDMI cable. For home theater units with SIMPLINK function, connect HDMI terminals as above and use an optical cable to connect **Optical Digital Audio Out** from the projector to Optical Digital Audio In of the SIMPLINK device
- $2$  Select **SMART**  $\hat{\omega} \rightarrow$  **SIMPLINK**. SIMPLINK menu window appears.
- **6** Select **SIMPLINK Setting** on SIMPLINK menu window. SIMPLINK setup window appears.
- **7 SIMPLINK Setting** to **On** in SIMPLINK setup window.
- $5$  Close SIMPLINK setup window.
- **6** Select the device to control from **SMART**  $\hat{\omega} \rightarrow$  **SIMPLINK.**

# **A** NOTE

- This function only works on devices with the SIMPLINK logo (SimpLINK). Verify that the external device has a SIMPLINK logo.
- To use the SIMPLINK function, you need to use a high-speed HDMI® cable (with CEC, or Consumer Electronics Control, feature added). High-speed HDMI® cables have the No. 13 pin connected for information exchange between devices.
- Turn on or select the media of a device with home theatre features to see the speaker switch to External Speaker.
- Connect with an Optical cable (sold separately) to use External Speaker.
- Switching to external input causes devices operating with SIMPLINK to stop.
- Use of a third-party device with HDMI-CEC features may cause malfunctions.

## **Explanation on SIMPLINK features**

![](_page_29_Picture_254.jpeg)

# **Using the Quick Menu**

You can customize frequently used menus.

- **4** Press the **MY APPS** button to select the **Quick Menu**. Or press the **SMART**  $\hat{\omega}$  button and select **Quick Menu**.
- $2$  Press the  $\leq$  or  $>$  button to select a menu and press **OK**.

![](_page_30_Picture_246.jpeg)

![](_page_30_Picture_247.jpeg)

**3** Press the  $\land$ ,  $\lor$ ,  $\leq$  or  $>$  button to scroll through the following menus.

# **To set Sound**

## **To set sound output**

### **To use projector's speakers**

Sound is output through the projector speaker.

• SMART  $\mathbb{G} \rightarrow$  Settings  $\rightarrow$  SOUND  $\rightarrow$ Sound Out  $\rightarrow$  Projector Speaker

#### **To use External Speaker**

Sound is output through the speaker connected to the optical port. SIMPLINK is supported.

 $\bullet$  Select SMART  $\hat{\omega} \rightarrow$  Settings  $\rightarrow$  $\texttt{SOUND} \rightarrow \texttt{Sound Out} \rightarrow \texttt{External}$ **Speaker (Optical/HDMI ARC)** to set up as follows:

![](_page_31_Picture_349.jpeg)

#### $\bullet$  SMART  $\widehat{\omega} \rightarrow$  Settings  $\rightarrow$  SOUND  $\rightarrow$  Sound Out  $\rightarrow$  External Speaker  $\Theta$ (Optical/HDMI ARC)  $\rightarrow$  ARC Mode

![](_page_31_Picture_350.jpeg)

- Connect to ARC-only terminal when connecting to external devices.
- Use high-speed HDMI® cable when connecting to external devices.
- Use of a third-party device with an ARC function may cause malfunctions.
- $\bullet$  SMART  $\mathbb{G} \rightarrow$  Settings  $\rightarrow$  SOUND  $\rightarrow$  Sound Out  $\rightarrow$  External Speaker  $\Diamond$  (Optical/HDMI ARC)  $\rightarrow$  Digital **Sound Out**

![](_page_31_Picture_351.jpeg)

#### **To connect and use LG audio device**

LG audio device allows you to enjoy rich powerful sound easily.

- **Wired Connection:**  SMART  $\mathbb{G} \rightarrow$  Settings  $\rightarrow$  SOUND  $\rightarrow$  Sound Out  $\rightarrow$  LG Sound Sync (Optical) Connect LG audio device with the **Sound** logo to the **OPTICAL DIGITAL AUDIO OUT** port.
- **Wireless Connection:**  SMART  $\mathbb{G} \rightarrow$  Settings  $\rightarrow$  SOUND  $\rightarrow$  Sound Out
- $\rightarrow$  LG Sound Sync (Wireless)

LG audio device with the  $\frac{Sound}{Sym}$  logo can be connected wirelessly.

# **NOTE**

- You can use the projector remote control to adjust the volume of the connected device.
- For wireless connection, if the device fails to connect. Check the device power to connect and if the LG Audio device is in a proper operating condition.
- If you select **LG Sound Sync (Wireless)**, devices available for connection are searched and one of searched devices is automatically connected. When a device is connected, its name is shown.
- If two or more devices are detected, the first detected device is connected first. To view more detected devices to connect, press the Show More button.
- If **LG Sound Sync (Wireless)** is being selected and you turn on the projector, it search and try to connect the device which recently connected.

## **Using the Multi Audio**

Multi Audio means stereo and multiple language broadcast from the channel provider.

• SMART  $\hat{\omega} \rightarrow$  Quick Menu  $\rightarrow$  Multi **Audio**

#### **In the case of digital broadcast**

Multiple languages can be selected depending on the multi-language signals from the TV station.

 For default language, select at  $SMART \n\hat{\omega} \rightarrow$  Settings  $\rightarrow$  OPTION  $\rightarrow$  Language  $\rightarrow$  Audio Language.

![](_page_32_Picture_19.jpeg)

 Some Multi Audio channels provide the Descriptive Video Service (DVS) for visually impaired viewers who access voice information only. Select Sub sound (English or Korean 2) to listen to occasional prompts on the screen. To not use DVS, select Main sound. (Only a few digital channels support DVS.)

## **73 Using the PROJECTOR**

## **In the case of analog broadcast**

![](_page_33_Picture_108.jpeg)

# **ENTERTAINMENT**

## **To use Smart features**

## **To use Home Screen**

With all Smart projector features on one screen, everyone can access a wealth of content and applications conveniently via the quick and easy-to-use menu, arranged by themes such as Live TV, Card, MY APPS, etc.

• Press the **SMART**  $\hat{p}$  button on the remote control.

![](_page_34_Picture_6.jpeg)

![](_page_34_Picture_93.jpeg)

### **75 ENTERTAINMENT**

## **To use MY APPS**

#### • SMART  $\mathbb{G} \rightarrow$  More

 Select **More** at the bottom of the home screen. Select **More** to check apps preinstalled apps and apps you have downloaded.

![](_page_35_Picture_4.jpeg)

## **To edit items in MY APPS**

On the **MY APPS** page, select **Edit** at the top of the screen to move or delete apps. Please note that system apps can be moved, but cannot be deleted.

- Select SMART  $\mathbb{G} \to$  More  $\to$  MY APPS  $\to$  Edit.
- Changes orders / deletes items by dragging the app icons if your device has a Magic Remote Control.

![](_page_35_Picture_9.jpeg)
# **To connect network**

A wireless or wired network connection is required to use Smart features. When connected to the network, you can use Premium content, LG Smart World, DLNA and more.

### **One-click network connection**

Connects easily to a wired/wireless network.

• SMART  $\mathbf{\hat{\omega}} \rightarrow$  Settings  $\rightarrow$  $\blacksquare$   $\blacksquare$   $\blacksquare$   $\blacksquare$   $\blacksquare$   $\blacksquare$   $\blacksquare$   $\blacksquare$   $\blacksquare$ to connect to an available network automatically. Follow the prompts on the projector.

### **To connect to a network through Set Expert**

For use in special circumstances such as in offices (in cases where a static IP is used).

- $\bullet$  Select SMART  $\hat{\omega} \rightarrow$  Settings  $\rightarrow$ **NETWORK**  $\rightarrow$  **Network connection.**
- **4** Select a network connection, either **Wired** or **Wireless**.
- **5** When connecting via Wi-Fi, use the one of the following network connection methods.

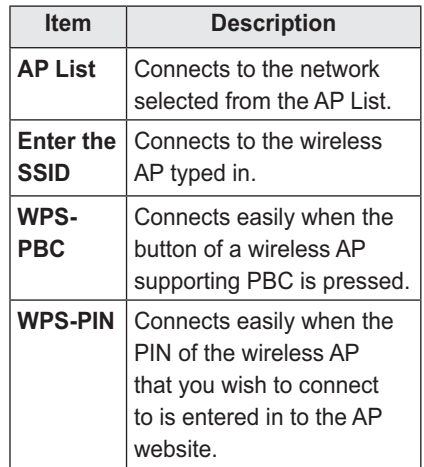

### **To use the Wi-Fi Direct function**

Wi-Fi Direct is a function that allows your projector to connect with a Wi-Fi Direct device without Internet connection. With SmartShare™, you can watch the files stored on a device connected via Wi-Fi Direct.

- $\bullet$  Select SMART  $\mathbb{G} \rightarrow$  Settings  $\rightarrow$ NETWORK → Wi-Fi Direct.
- **4** Set **Wi-Fi Direct** to **On**. (If you do not use it, please change it to **Off**.)
- **5** Enable the Wi-Fi Direct settings on the device that you want to connect to.
- **6** A list of devices that can be connected to the projector is displayed.
- **7** Select a device to connect.
- **8** Select **Yes**, when the connection request message appears.
- **6** If the device that you want to connect accepts the request, **Wi-Fi Direct** is connected.

### **To use the Miracast™/ Intel's WiDi function**

You can view the screen of a device with Miracast™ and Intel's WiDi technologies on your projector.

- Select SMART  $\hat{\omega} \rightarrow$  Settings  $\rightarrow$  $NETWORK → Miracast™/Intel's$ **WiDi**.
- **4** Set **Miracast™/Intel's WiDi** to **On**. (If you do not use it, please change it to **Off**.)
- **5** Enable the Miracast™/Intel's WiDi settings on the device that you want to connect to.
- **6** A list of devices that can be connected to the projector is displayed.
- **7** Select a device to connect.
- **8** Select **Yes**, when the connection request message appears.
- **6** If the device that you want to connect accepts the request, **Miracast™/ Intel's WiDi** is connected.
- When **Wi-Fi Direct** is set to **Off**, if you set **Miracast™/Intel's WiDi** to **On**, **Wi-Fi Direct** is automatically set to **On**.
- When you set the **Miracast™ / Intel's WiDi** function to **Off**, **Wi-Fi Direct** returns to the previous setting.

# **NOTE**

 It is recommended to connect a laptop using **Intel's WiDi** within close range.

- Though **Intel's WiDi** can be connected without a wireless router, it is recommended to connect the wireless router first for optimal performance.
- You may not connect your projector to a non-LG Electronics device even when it is detected.
- It is recommended you to connect a device to a 5 GHz router.
- The response rate may vary depending on the user's environment.
- For more information on the device you want to connect to, refer to its owner's manual.

#### **Tips for Network Settings**

- Use a standard LAN cable (Cat5 or higher with RJ45 connector, 10 Base-T or 100 Base TX LAN port).
- Resetting your modem can cause network connection problems. To resolve the problem, turn the power off, disconnect and reconnect, and then turn the power back on.
- LG Electronics is not responsible for any network connection problems or any faults, malfunctions and errors caused by an network connection.
- A network connection may not work properly depending on the Internet service provider.
- A DSL modem is required for a DSL service; a cable modem is required for a cable service. Only a limited number of network connections may be available, and projector network setting may not be available depending on your contract with your Internet Service Provider (ISP). (If only one device is allowed per line and the PC is already connected, other devices cannot be used.)
- Wireless networks can be subject to interference from other devices operating at a frequency of 2.4 GHz (wireless phones, Bluetooth devices or microwave ovens). There may also be interference from devices with a frequency of 5 GHz, same as other Wi-Fi devices.
- The surrounding wireless environment can cause the wireless network service to run slowly.
- If you do not turn off the entire local home network, network traffic may occur on some devices.
- For an AP connection, an access point device that supports wireless connection is required and the wireless connection feature must be enabled on the device. Contact your service provider regarding availability of wireless connection on your access point.
- Check the SSID and security settings of the AP for AP connection. Refer to the appropriate documentation for SSID and security settings of the AP.
- Invalid settings on network devices (wired/wireless line sharer, hub) can cause the projector to run slowly or not operate properly. Install the devices correctly according to the appropriate manual and set the network.
- Connection method may differ according to the AP manufacturer.

# **Tag On**

#### **What is Tag On?**

Tag On is a data transmission technology that can be used on smartphones with NFC (Near Field Communication). Simply by tapping your smartphone to a Tag On sticker, you can share content between your smartphone and projector.

• To connect your smartphone to the projector using Tag On, they must be connected on the same Wi-Fi network or **Miracast™/Intel's WiDi** of the smart projector is set to **On**.

# **NOTE**

- Do not attach the sticker to a metal part of the projector. Otherwise, your smartphone cannot recognise the Tag On sticker.
- Do not crumple or fold the Tag On sticker. Otherwise, the Tag On is not recognised.
- To purchase a Tag On sticker, please contact the LG Electronics Service Centre.
- This function is supported only on a smartphone with Android 4.0 (ICS) or later.

### **To start Tag On for the**  <u>first time</u>

To connect your smartphone to the projector using NFC, install the Tag On app on the smartphone and complete the authentication process.

- **4** Make sure that the smart projector is on the same network as your smartphone. If Wi-Fi cannot be enabled, go to **SMART**   $\rightarrow$  Settings  $\rightarrow$  NETWORK  $\rightarrow$ **Miracast™/Intel's WiDi** and set to **On**.
- **5** Enable the smartphone's NFC function and set to **Read/Write and P2P Mode.** For more information on enabling NFC and setting the mode, refer to the owner's manual of your smartphone.
- **6** Tap your smartphone to a Tag On sticker. Make sure to follow the instructions on the smartphone screen and install the Tag On app and LG TV Remote app.
- **7** Tap the smartphone to the Tag On sticker again.
- **8** Enter the pairing key displayed on the smart projector into the smartphone. When two or more projectors are detected, the pairing key is displayed only after the projector you want to connect to is selected in the device list.
- **6** When the connection is made properly, you can use Tag On.
- The information of the connected projector is saved in the Tag On sticker. You can change or reset the information in the Settings menu of the smartphone Tag On app.

## **To use the Tag On**

Follow the steps below to share content on your NFC-enabled smartphone.

- **4** Tap the NFC-enabled smartphone to a Tag On sticker.
- **5** The Tag On app starts running on the smartphone to connect to the smart projector.
	- To use a Wi-Fi network, make sure that the smart projector is on the same network as your smartphone.
- If the smart projector and the smartphone are not on the same network, use Wi-Fi Direct.
- If the Tag On app is not installed, the installation page appears automatically.
- For more information on how to share content between your smartphone and projector, refer to the Tag On app's help. Click to run the Tag On app on your smartphone and select the Settings menu to view the help.

# **SMARTSHARE**

# **Before Using**

#### **Connecting a USB Device**

Connect a USB device (external HDD, USB memory) to the USB port of projector to enjoy the content files stored in the USB device with your projector. You cannot write or delete data in the USB device. Connect a USB flash drive as shown below.

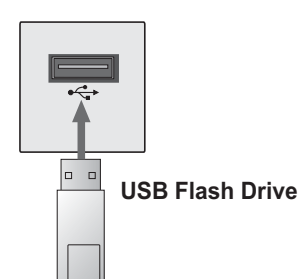

### **Removing a USB Device**

- **4** Click the **MY APPS** button.
- **5** Select **Quick Menu**.
- $3$  Use the  $<$  or  $>$  button to move to **USB Device** and press the **OK** button.
- **7** Select a USB to remove. Wait for confirmation that the USB device has stopped before removing the USB.

#### V.  **NOTE**

- If detached early, an error may occur on the projector or the USB storage device.
- Once a USB device has been selected for removal, it can no longer be read. Remove the USB storage device and then re-connect it.

#### **Tips for Using a USB Device**

- If the USB storage device has a builtin auto recognition program or uses its own driver, it may not work.
- Some USB storage devices may not work or may work incorrectly.
- If you use a USB extension cable, the USB device may not be recognized or may not work properly.
- Use only USB storage devices formatted with the Windows FAT32 or NTFS file system.
- For external USB HDDs, it is recommended that you use devices with a rated voltage of less than 5 V and a rated current of less than 500 mA.
- It is recommended to use a USB hub or hard disk drive with power supplied. (If the power supplied is not enough, the USB storage device may not be detected properly.)
- It is recommended that you use USB memory sticks of 32 GB or less and USB HDDs of 2 TB or less.
- If a USB HDD with power-saving function does not work properly, turn the power off and on. For more information, refer to the user manual of the USB HDD.
- Data in USB storage device can be damaged so be sure to back up important files to other devices. Data maintenance is the user's responsibility and the manufacturer is not responsible for data loss.

# **To use SmartShare™**

- 1 Press the **SMART**  $\hat{\omega}$  button on the remote control.
- **5** Select SmartShare™.

You can watch the photo, music, video and document on the projector by connecting a USB or home network (DLNA). The photo, music, video and document files of all devices connected to the projector are displayed. (For the document files, only those in the devices connected via USB are displayed.)

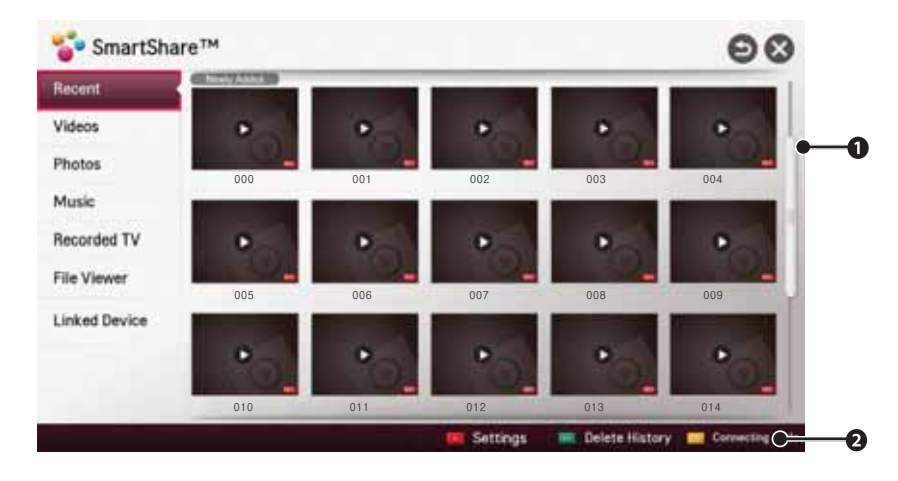

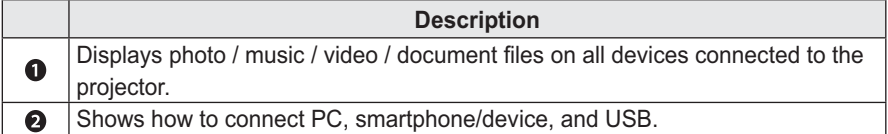

## **Watching the Videos**

In the Movie List, you can watch movies stored on the connected USB device. Controls playback and sets options while viewing videos.

#### **Playing video - warning**

- Some subtitles created by users may not work properly.
- The video and subtitle files should be placed in the same folder. For subtitles to display correctly, the video and subtitle files must have the same name.
- Subtitles on an NAS (Network Attached Storage) device may not be supported depending on the manufacturer and model.
- We do not support any stream that contains GMC (Global Motion Compensation) or Qpel (Quarterpel Motion Estimation).
- Only H.264 / AVC profile level 4.1 and lower is supported.
- The file size limit is dependent on the encoding environment.
- It works only the above version of Window Media Audio V2.
- It's not supported AAC Main Profile.
- Video files created by some encoders may not be played back.
- Video files in formats other than the ones specified here may not be played back.
- Playback of video files stored on the USB device that do not support High Speed, may not work properly.
- The projector supports DTS audio codec when the USB/HDMI video file playback.

#### **To control video playback**

You can control playback using the following buttons.

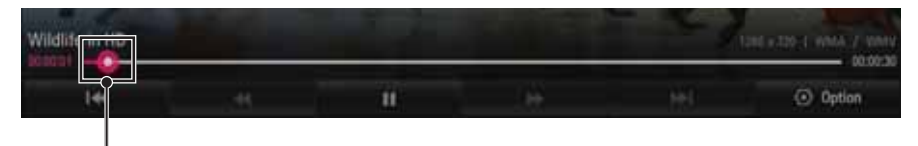

Shows the current playing position. Use the  $<$  or  $>$  button to move forward or backward.

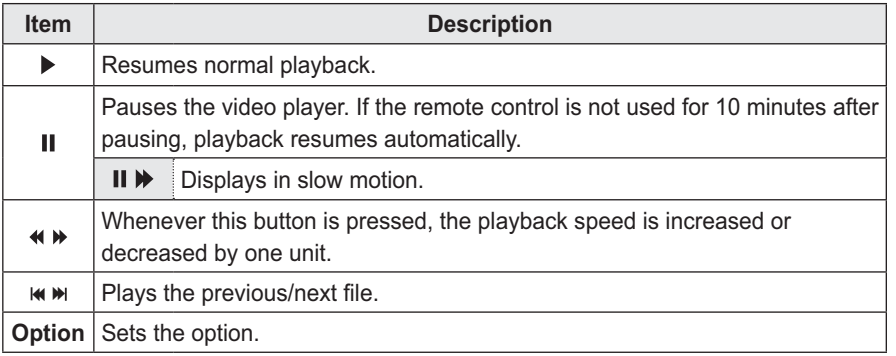

#### **85 SMARTSHARE**

# **Viewing the Photos**

You can view photos stored on a connected device.

### **To control photo view**

You can control playback using the following buttons.

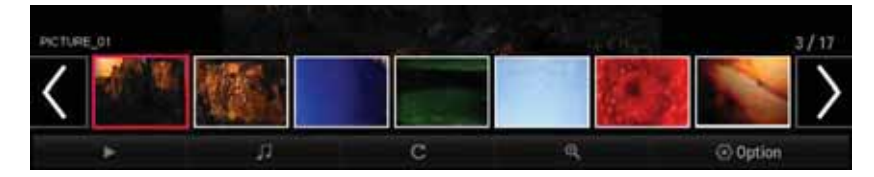

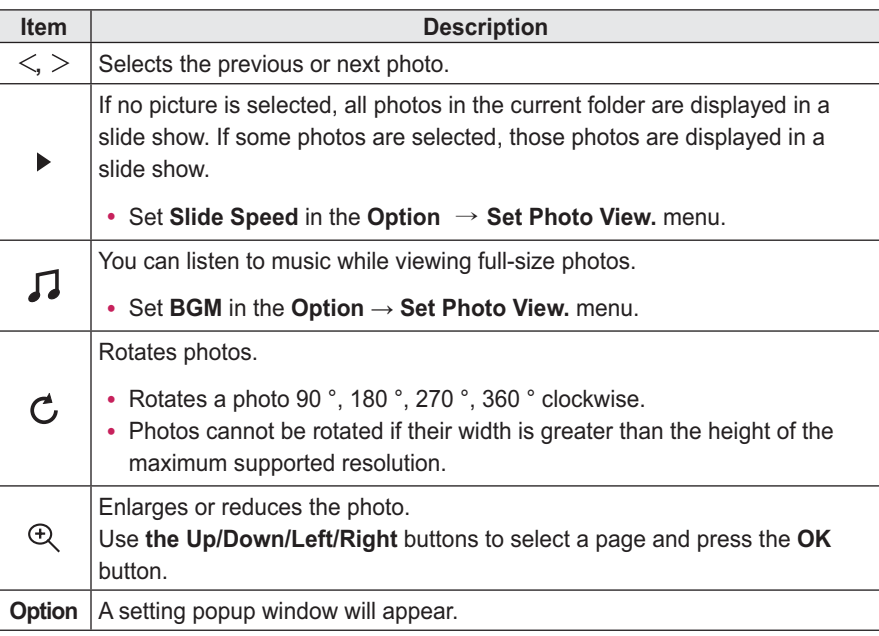

## **Listening to Music**

You can play audio files stored on the connected device.

#### **To control music playback**

You can control playback using the following buttons.

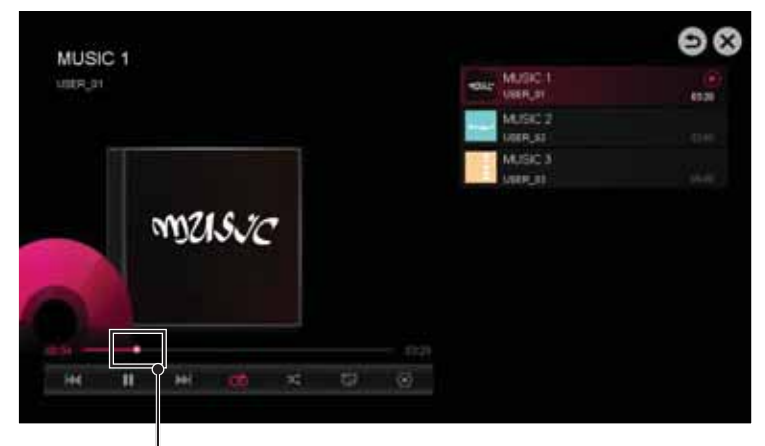

Changes the playing position.

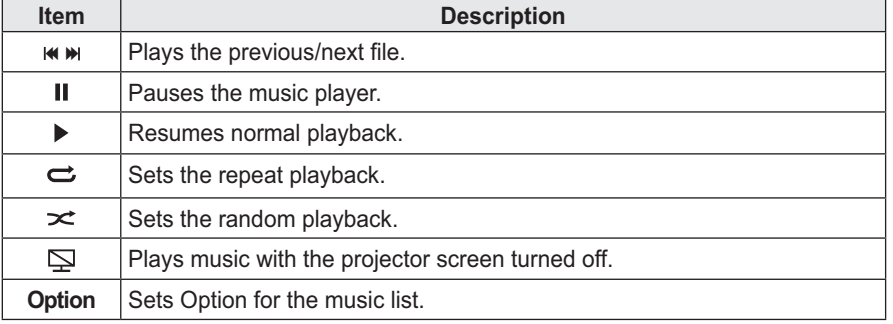

• You can control playback using the  $\triangleleft$ ,  $\triangleright$  and  $\triangleright$  keys on a standard remote control.

• If you use the USB device, time information will be not shown on screen.

**87 SMARTSHARE**

## **Viewing Files**

You can see document files stored on a connected device.

#### **Supported File Formats**

XLS, DOC, PPT, TXT, XLSX, PPTX, DOCX, PDF, HWP Microsoft Office 97/2000/2002/2003/2007 version Adobe PDF 1.0/1.1/1.2/1.3/ 1.4 version Hangul 97/2000/2002/2005/2007

- File Viewer realigns a document, so it may look different from what is displayed on a PC.
- For documents that include images, the resolution may look lower during the realigning process.
- If the document is large or has many pages, it may take longer to load.
- Unsupported fonts may be replaced by other fonts.
- The file viewer may not open for Office documents that contain many high resolution images. In that case, reduce the image file size, save it on a USB storage device and run the file viewer again or connect your PC to the projector and open the file on your PC.

#### **Browsing File Viewer**

You can control playback using the following buttons.

- Press the Go Page button to move to the previous or next page.
- Press the **volume** button to **zoom** in or **zoom out**.
	- Press the **OK** button.
	- Press the **Up/Down/Left/Right** buttons to move to **Go Page** or **Zoom**.

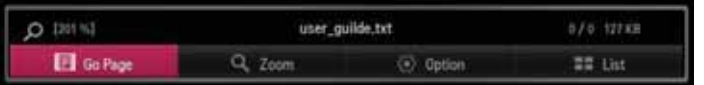

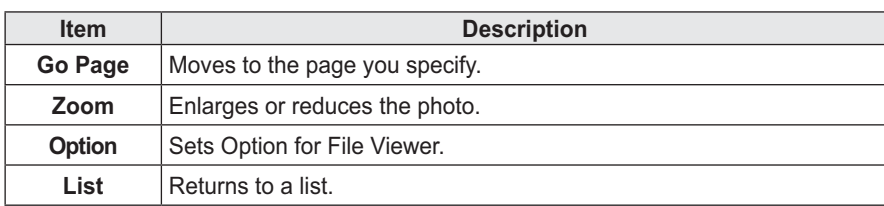

# **To set SmartShare™ related functions**

Select SMART  $\, \hat{ \omega} \rightarrow$  SmartShare™  $\rightarrow$  Settings. Changes settings related to SmartShare™ content playback.

#### **Advanced Setting**

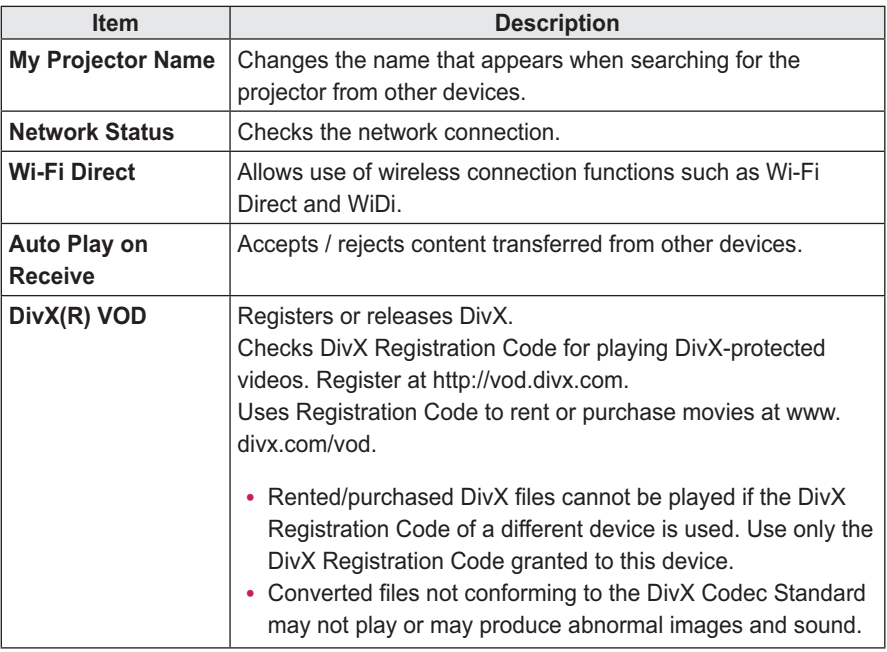

#### **Delete History**

- To delete contents history, press **Delete History** button.
- Use the contents at **Recent** menu.

#### **SmartShare™ supporting file**

- Maximum data transfer rate: 20 Mbps(Mega bit per second)
- External subtitle formats supported: \*.smi, \*.srt, \*.sub (MicroDVD, SubViewer 1.0/2.0), !, #-
- Internal subtitle formats supported: XSUB (supports internal subtitles generated from DivX6)

#### **89 SMARTSHARE**

### **Video Supported Codec**

#### Maximum resolution: 1920 x 1080 @ 30p

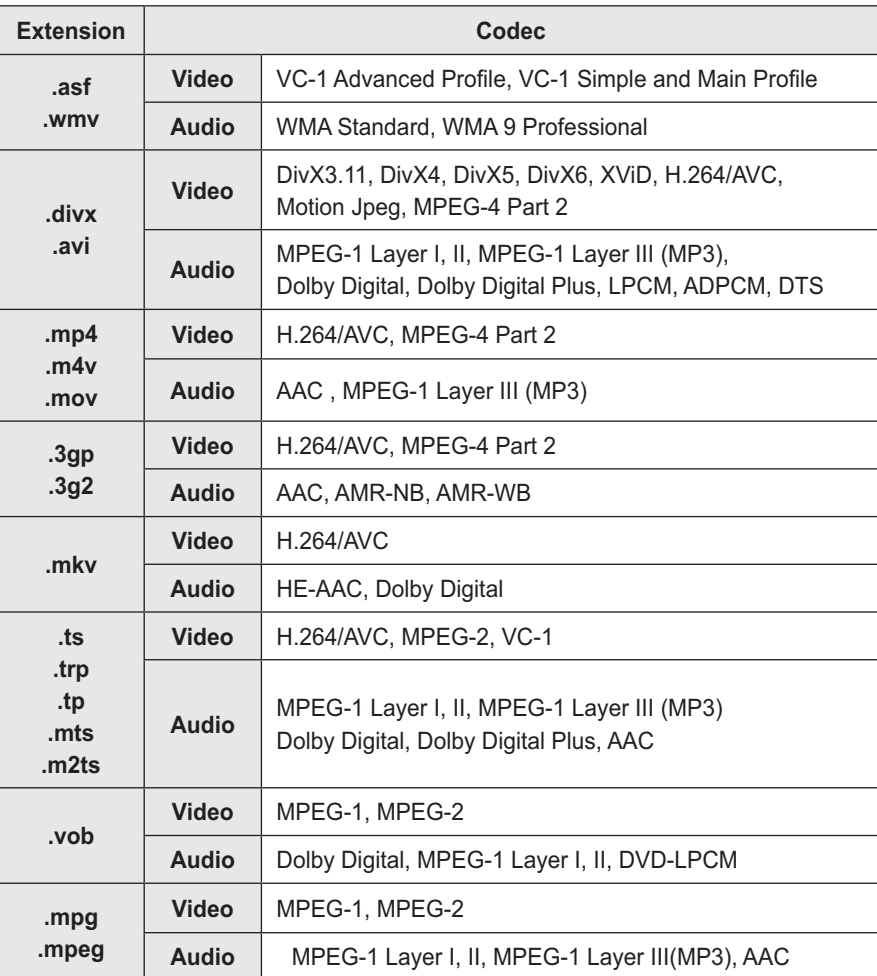

#### **Audio File**

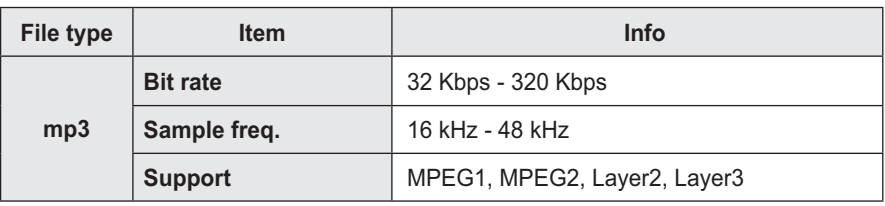

### **Available photo file**

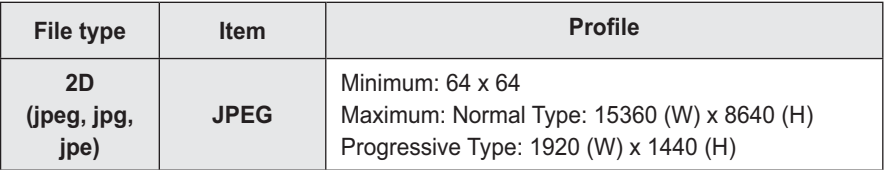

# **To use the LG Cloud**

## **What is LG Cloud?**

**LG Cloud** is a service that allows you to enjoy your contents, such as video, music and photos on your LG Projector, SmartPhone and LG Website at any time, regardless of where you are.

- $\bullet$  SMART  $\widehat{\omega} \to$  More  $\to$  LG Cloud
- Sign up for LG Cloud to use the services.
- You can sign up from your LG Smart projector, SmartPhone or LG Website.
- The service or membership can only be cancelled at the LG Cloud website (http:// www.lgecloud.com).

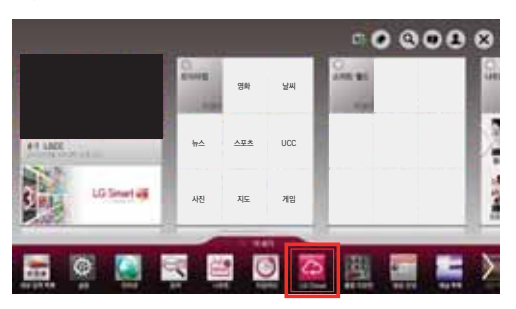

## **To use LG Cloud**

- $\bullet$  SMART  $\widehat{\omega} \to$  More  $\to$  LG Cloud
- Enter the e-mail and password you provided during the sign-up procedure to sign in to the service.
- When you sign in for the first time, the CONVERT LG projector ID screen appears. If you do not want to CONVERT LG projector ID, click Change next.

#### **Main screen layout**

This is the main screen you will see first after signing in.

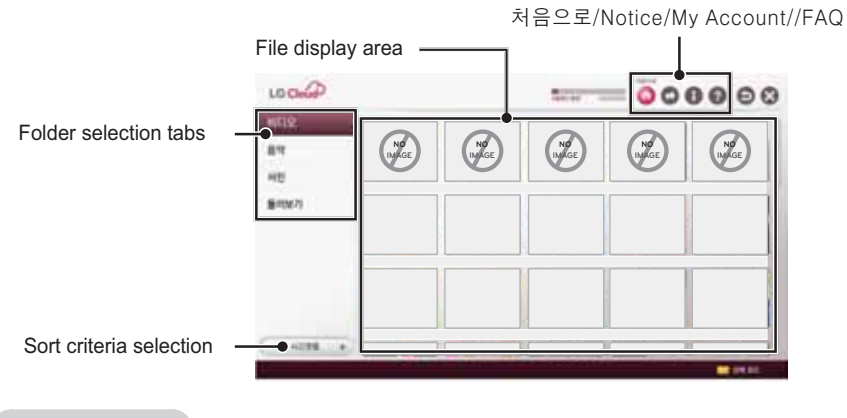

#### **Video playback**

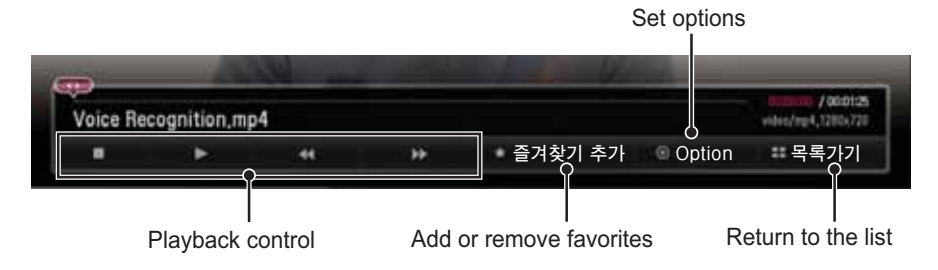

#### **LG Cloud 㐤⸬⸜ᵤ/Notice/My Account/FAQ**

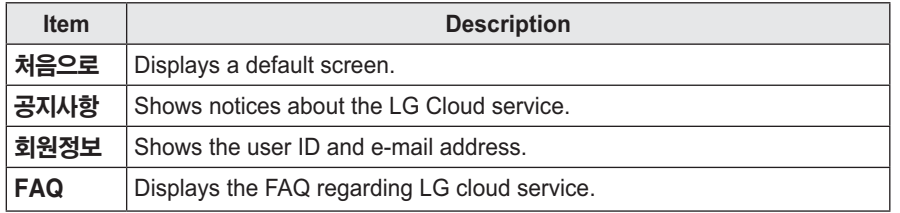

# **To connect DLNA**

DLNA stands for Digital Living Network Alliance, which allows you to enjoy video / music / photo files stored on a PC or server on your Projector via home networking.

## **To connect a DLNAauthenticated Smartphone**

The Projector and the smartphone should be on the same network.

- **4** Ensure that Wi-Fi is enabled on the smartphone.
- **5** Install / run the app to share content on the smartphone.
- **6** Run "Share my mobile phone Content".
- **7** Select the kind of content (video / music / photo) you wish to play.
- 5 Select the video, music or photo file to play on the Projector.
- **6** Select Add to Play List.
- **:** Select Projector model name on the device you want to play content from. (Projector model name is on the label of the device.)
- <sup>8</sup> Play ▶ Shows the selected file on Projector.

### **To connect DLNA DMR (Digital Media Renderer)**

If the PC's operating system is Windows 7 or Windows 8 or the DLNA-certified device (e.g. mobile phone) is connected via a network, you can play music / videos / photos on Projector without installing a separate program.

- 1 Configure Projector and PC on the same network. Configure Windows 7 or Windows 8-installed PC on the network.
- **5** Right-click the music / video / photo file that you want to play and use the "Remote Playback" feature that comes with Windows 7 or Windows 8. To play content from a device such as a mobile phone, refer to the user guide for the device.
- **6** Content will be played on one device only even if more than one Projector or device is connected. Play speed can vary depending on network speed.

### **To connect DLNA DMP (Digital Media Player)**

With a PC having SmartShare PC Software, music / video / photo files may be replayed on the Projector by linking them via home networking.

- 1 Configure Projector and PC on the same network. The Projector and each device should be connected through a single access point to enable DLNA service.
- **5** Install SmartShare PC Software on the PC from the website. Before installation, close all running programs including firewall and antivirus programs.
- **6** The sever should be running in order to watch the shared file on your Projector.
- For the website information, go to  $\mathsf{SMART} \; \widehat{\omega} \to \mathsf{Setting} \to \mathsf{SUPPORT}$  $\rightarrow$  Product/Service Info..
- For how to use the SmartShare PC software, refer to the software help.

### **In case of a DLNA malfunction**

- If the DLNA feature does not work properly, check your network settings.
- A 5-GHz access point is needed to view 1080p videos via DLNA. A 2.4-GHz access point may cause frequent buffering or other problems.
- DLNA may not work properly in the wireless network. It is recommended to connect to the wired network.
- When playing video in DLNA mode, Multi Audio and internal subtitles are not supported.
- If more than one Projector is connected to a single server in DLNA mode, the content may not play depending on server performance.
- Subtitles may not be supported depending on the DLNA device.
- DLNA feature may not work properly depending on the network environment.
- DLNA feature cannot be used with some access points that do not support multicasting. For more information, refer to the access point manual or consult the manufacturer.
- Supported file types may differ depending on DLNA server environment, even for file types supported by the Projector.
- Too many sub-folders and files in one folder may cause malfunction.
- The information about the file from the DLNA server may not be displayed correctly.
- When viewing video subtitles on a DLNA server, we recommend that you use SmartShare PC Software.
- If subtitle file is added later, turn off the shared folder and reset.
- DRM file located on a SmartShare PC Software server cannot be played.

# **To use Premium service**

- **SMART**  $\hat{\omega}$  **→ Premium**
- This service gives you easy access to a wide variety of content, such as video, news and, UCC, at any time, as long as you are connected to the network.Premium content includes specialized country-specific services taking regional cultural sensitivities into account as well as global content.

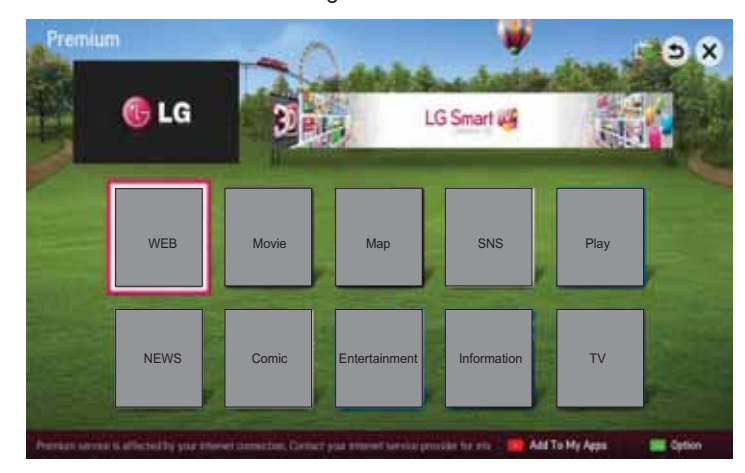

#### **To use paid content**

- A fee is payable for some Premium content.Fee-paying services are paid for either through LG Electronics' proprietary billing system or through that of the relevant content provider. Before using the LG billing system, you will need to sign up for membership and register payment information on Projector or the website (www. lgappstv.com) to purchase paid content.
- You can sign up for membership on the login screen on your TV or our website. You can then log into both the TV and the website with one ID.
- 1 Click Sign In button on the upper-right side of the screen on the Home page to sign in.
- **5** Moves to the desired Premium service.(For some premium services, separate signin is required after signing up for the premium service.)
- **6** After reviewing the pricing and service information for the content, click the Purchase button. (There may be limitations on the available period and number of times depending on content.)
- **7** Once the purchasing process is complete, view your purchased content by clicking the Buy button.
- 5 Select your ID on upper menu of Home screen and check history of purchases from **My Page**  $\rightarrow$  **Payment inquiry**. It is also available on **My Page**  $\rightarrow$  **Purchase History** of web site (www.lgappstv.com).

#### **To reset Premium**

- SMART  $\mathbb{G} \rightarrow$  Premium  $\rightarrow$  Option  $\rightarrow$  Initialization of Premium
- Resets Premium list, Premium information, country setting and user sign-in information.
- Resetting will resolve errors occurring during Premium update.

# **NOTE**

- Content offered by service providers are subject to change or deletion without prior notice to enhance their service quality. Refer to the website of the relevant content provider for questions, troubleshooting or the latest information about content. LG Electronics assumes no legal responsibility for content services and related information, even when a service is discontinued by the service provider.
- The quality of your Premium service may be affected by your Internet connection. For any questions related to Internet speed or other service problems, consult your Internet service provider.
- For best service quality, we recommend that you subscribe to an Internet service providing a speed of 4.0 Mbps (1.5 Mbps or faster). If you experience any Internet speed problem, contact your Internet service provider.
- Some content providers may provide content that is unsuitable for minors. Parental discretion is advised.

# **To use search function**

- SMART  $\hat{\omega} \rightarrow$  Search
- You can search apps and contents using the Search function of LG Smart Projector. When you enter keywords using the input device, such as the remote control, you can find apps of LG Smart World and some contents of the Premium service. Links are also provided to go for web search. If you are using SmartShare™, you can also search contents of SmartShare<sup>™</sup>. The Search categories and content types vary depending on the country and will be kept updating.

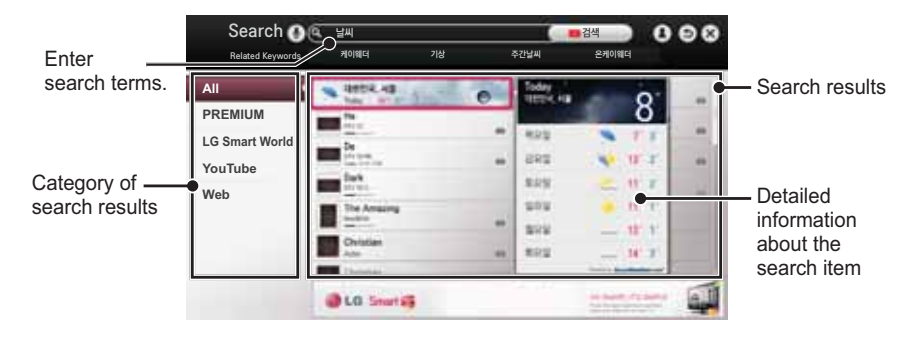

# **To use the voice recognition function**

### **Using this function through search**

- **1** Go to **SMART**  $\hat{\omega} \rightarrow$  **Search**. Select the voice recognition icon ( $\hat{\psi}$ ) on the left of the text field.
- **5** Speak slowly and clearly after the voice recognition window appears.
- **6** After the voice recognition is completed, the Similar List window pops up. If the popup window does not have the results you want, press Retry to try again. Select the most similar result, then it will be displayed in the text field. Press the Search button to get the result you want.

### **Using this function on the Internet**

- Go to **SMART**  $\hat{\omega} \rightarrow$  **Internet**. Move the Magic Remote Control pointer in the text field on a website to open the virtual keyboard.
- **2** Select the voice recognition icon  $(\mathcal{Q})$ on the left of the text field on the virtual keyboard.
- **6** Speak slowly and clearly after the voice recognition window appears.
- **7** After the voice recognition is completed, the Similar List window pops up. If the pop-up window does not have the results you want, press **Retry** to try again. Select the most similar result, then it will be displayed on the text field. Press the Search button on the website to get the result you want.

### **Using this function on the Social Center**

#### **1** Go to **SMART**  $\hat{\mathbf{u}} \rightarrow$  **Social Center.**

- **5** Log in with your LG Smart Projector (www.lgappstv.com) ID.
- **3** Select the social network site you want and log in with your site ID.
- **4** Select the voice recognition icon  $(\mathcal{Q})$ on the left of the text field.
- **8** Speak slowly and clearly after the voice recognition window appears.
- **6** If your voice is recognised, press the Share button on the right to input the text in the social network service. If it is not recognised, try again or you can edit the recognised text by opening the virtual keyboard with the Magic Remote Control pointer.
- While the recognised result is in the text field, if you retry the voice recognition function, the previous result will be replaced with the new one.
- You can use Voice Search when you press the Voice recognition  $(\mathbb{Q})$ on the Magic remote control even if QWERTY keyboard is shown on your screen.
- Check the network connection before using the voice recognition function.
- It is recommended to use the remote control no further than 10 cm from your face.
- The voice recognition may fail if you speak too fast or too slowly.
- The recognition rate may vary depending on the user's characteristics (voice, pronunciation, intonation, and speed) and the environment (noise and Projector volume).
- To change the voice recognition language, go to  $\mathsf{SMART} \bigcirc \rightarrow \mathsf{Setting} \rightarrow \mathsf{OPTION}$  $\rightarrow$  Language  $\rightarrow$  Voice Recognition **Language**.
- You can set Avatar to On/Off in SMART  $\hat{\omega} \rightarrow$  Settings  $\rightarrow$  OPTION  $\rightarrow$  See Avatar.

# **To use Voice Mate function**

## **What is Voice Mate?**

Voice Mate allows you to search desirable programs and content with your voice and adjust the Projector.

- **1** Press the Voice recognition ( $\mathcal{Q}$ ) button on the Magic Remote Control.
- **5** When the Voice Display bar is activated on the left of the screen, say what you want to watch.

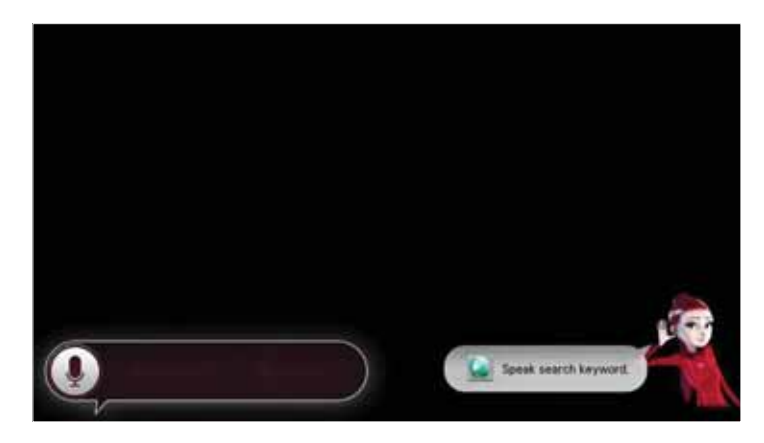

**6** Press the **Wheel (OK)** button with the Voice Search standby to see the supported language in the voice guide.

### **How to Use Voice Mate?**

- To use all the functions and services of Voice Mate, you need to set Smart Wizard and Time. Set up the network, region, auto tuning, and universal remote control through the Smart Wizard.
- In order to use Voice Mate, you must set up the network, time, region, and tuning.
- Set the language of your country to use Voice Mate.
- You can change the language for Voice Search in

SMART  $\mathbb{G} \to$  Settings  $\to$  OPTION  $\rightarrow$  Language  $\rightarrow$  Voice Recognition **Language**.

- You can turn the avatar **On/Off** in SMART  $\mathbb{G} \rightarrow$  Settings  $\rightarrow$  OPTION  $\rightarrow$  See Avatar.
- It is recommended you to point the universal remote control towards the set-top box when you use Voice Mate with it.
- When speaking a command, hold the remote within 10 cm of your face.
- The voice search may fail when you speak too fast or too slow.
- The recognition rate of Voice Mate may vary depending on the user's characteristics (voice, pronunciation, intonation and speed) and the environment (noise and Projector volume).
- If your voice is not recognized properly, Voice Mate may function regardless of your intention.

#### **What are other functions of Voice Mate?**

You can access various Projector features using Voice Mate.

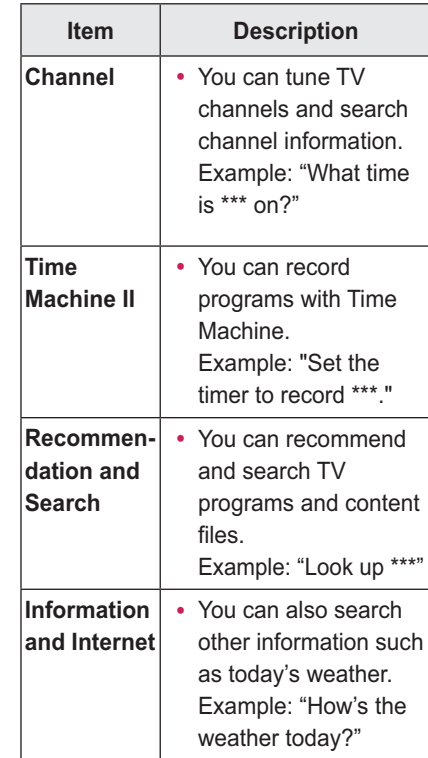

- Available functions may vary depending on the country.
- For more supported examples, see the voice user guide.

# **What is On Now?**

On Now allows you to select and watch recommended programs currently available on your Projector. The Favorite function allows you to select and watch recommended content related to the program you are watching.

### **To use On Now**

**To see in Half View**

#### • SMART  $\hat{\omega} \rightarrow$  On Now

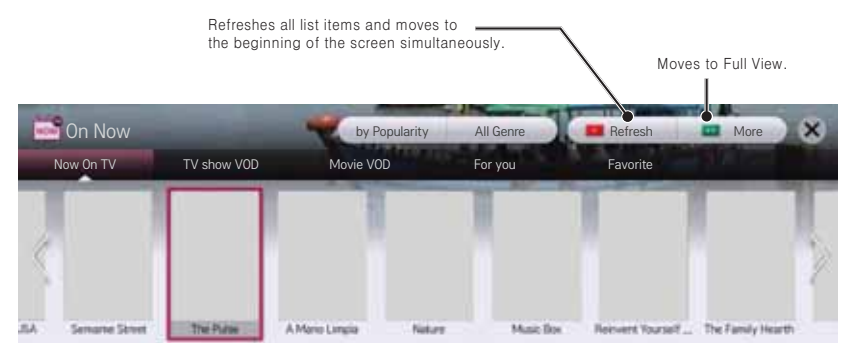

#### **To see in Full View**

• SMART  $\hat{\omega} \rightarrow$  My Card  $\rightarrow$  On Now

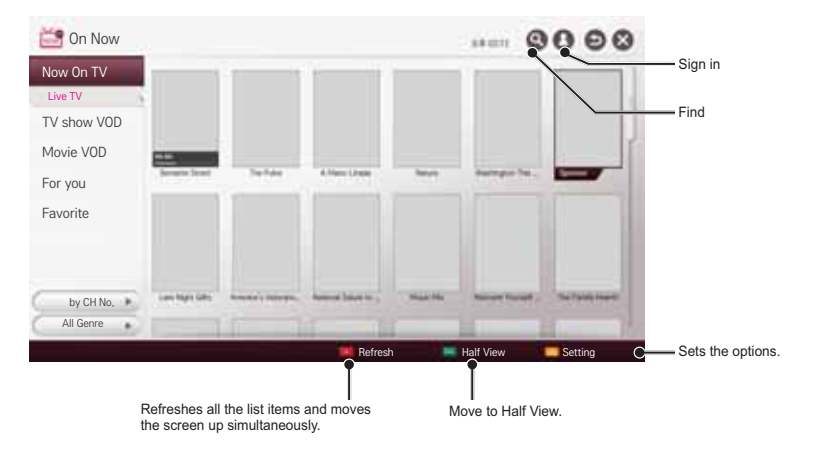

- For TV channels, you need to complete Auto Tuning to use this service properly.
- If you move to a different region, you need to set the region to your current location in order to use this service.
- The digital EPG (Electronic Program Guide) information which the TV receives may be different from the programs on the On Now TV list which uses an external EPG (Electronic Program Guide).
- You can control a connected set-top box tuner with the Magic Remote Control.
- An internet connection is required to use On Now.
- The channels in the On Now TV list are provided from the cable broadcasting service provider. If the provider changes them without notice, the actual TV channels may differ.
- The channel names of analog cable broadcasting on the On Now TV list are provided from an external EPG (Electronic Program Guide), so each name refers a cable broadcasting service provider but may not match.
- The program thumbnail image on the On Now TV list is the representative image of the program, and it may be different from the image of the actual TV program schedule.
- If the channel information on the On Now TV list is different from the actual TV channel or set-top box channel, set the set-top box and channel menu in the On Now Settings.

# **To use internet**

#### • SMART  $\hat{\omega} \rightarrow$  Internet

Types URL manually on Projector or visits websites added to Favourite.

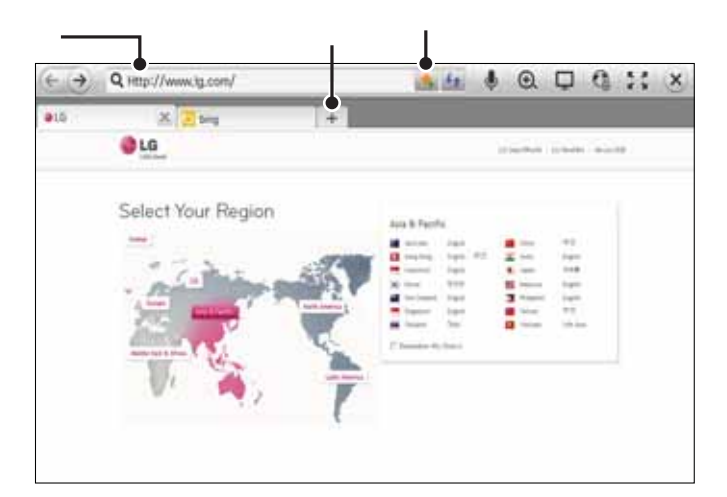

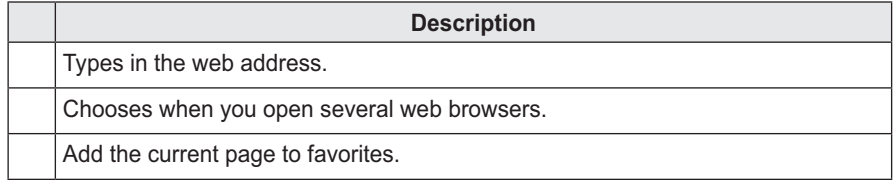

- Internet supports up to Flash 11 but does not support platform-dependent technology like ActiveX.
- **Internet** only works with a pre-installed plug-in.
- **Internet** may not play any media file format other than the following: JPEG / PNG / GIF
- **Internet** will be forcibly closed when there is insufficient memory.
- For the **Internet**, fonts installed on the Projector are used and may not be displayed normally depending on the content played.
- **Internet** does not support file and font download.
- **Internet** is made for Projector so it may have a different function to browsers made for PC.
- **Internet** is a Projector browser and may not work properly when playing some content files.

# **To use Social Center**

- SMART  $\hat{w} \rightarrow$  Social Center
- LG Smart Projector provides the **Social Center** app that allows you to communicate via social network services (SNS) such as Facebook and Twitter while watching TV.
- Using **Social Center**, you can communicate with friends while watching TV and view comments and pictures posted by your social networking friends at a glance.

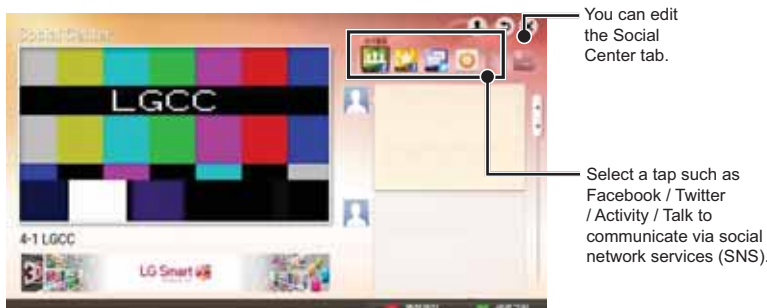

Select a tap such as Facebook / Twitter / Activity / Talk to communicate via social

- **4** You can sign in with your LG Projector account. If you are not a member yet, please sign up first.
- **5** Select a tab from **Facebook**, **Twitter**, **Activity** or **Talk**. Some functions are connected with other SNS, so you may need the SNS account to sign into the service.
- **6** Now, you can view content and post comments while watching Projector.**Social Center** allows you to write comments while using LG Smart TV services connected with Facebook or Twitter and to view the comments on the Web or mobile device.

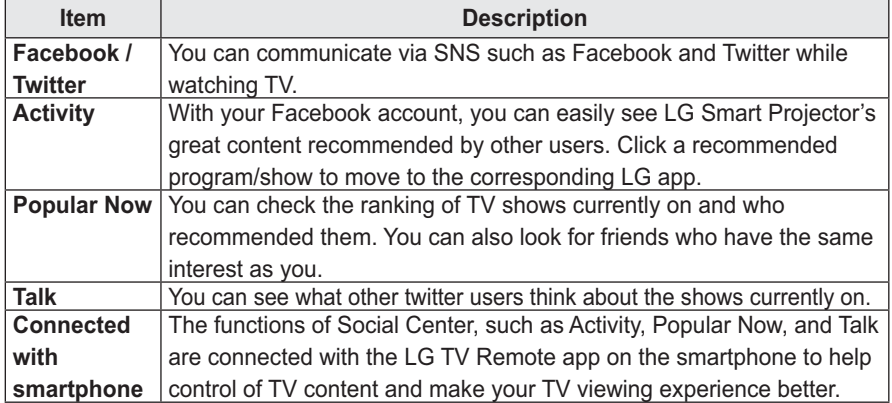

 You can easily type using the LG TV Remote app on your smartphone when communicating via SNS. The app can be downloaded at the Google Play, App Store.

 The functions of Social Center are subject to change according to Projector software update.

# **Frequently Asked Questions for Smart Projector**

Sign up is required to use LG Smart World.

You can sign up on either your Projector or the LG website (www.lgappstv.com). Free apps are available immediately after signing up.

You can purchase paid apps using your credit card registered with the website or credits. Paid apps can also be purchased through carrier billing.

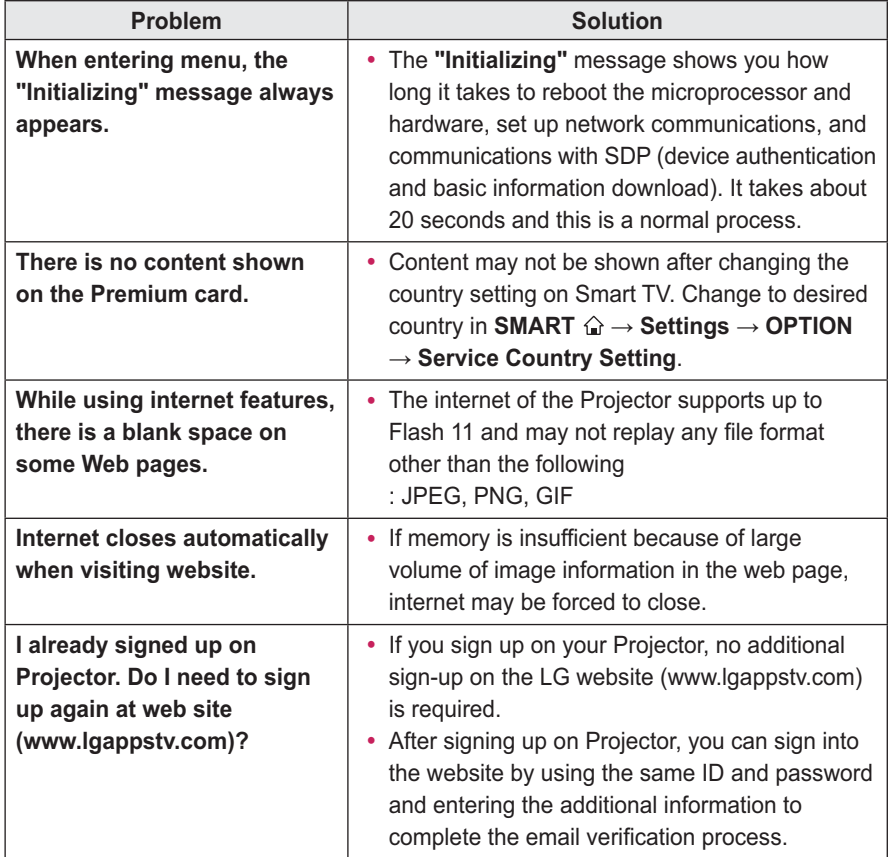

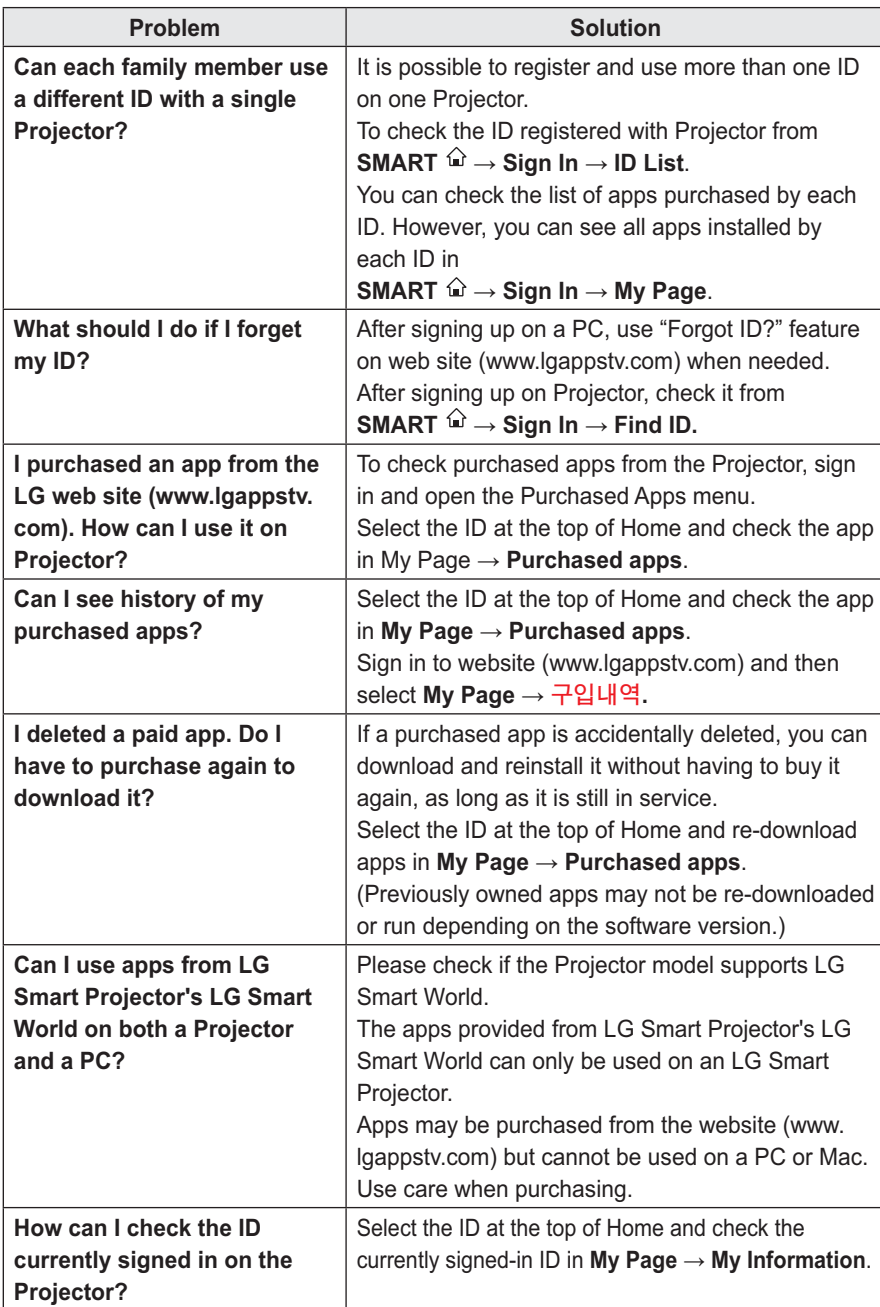

### **:7 SMARTSHARE**

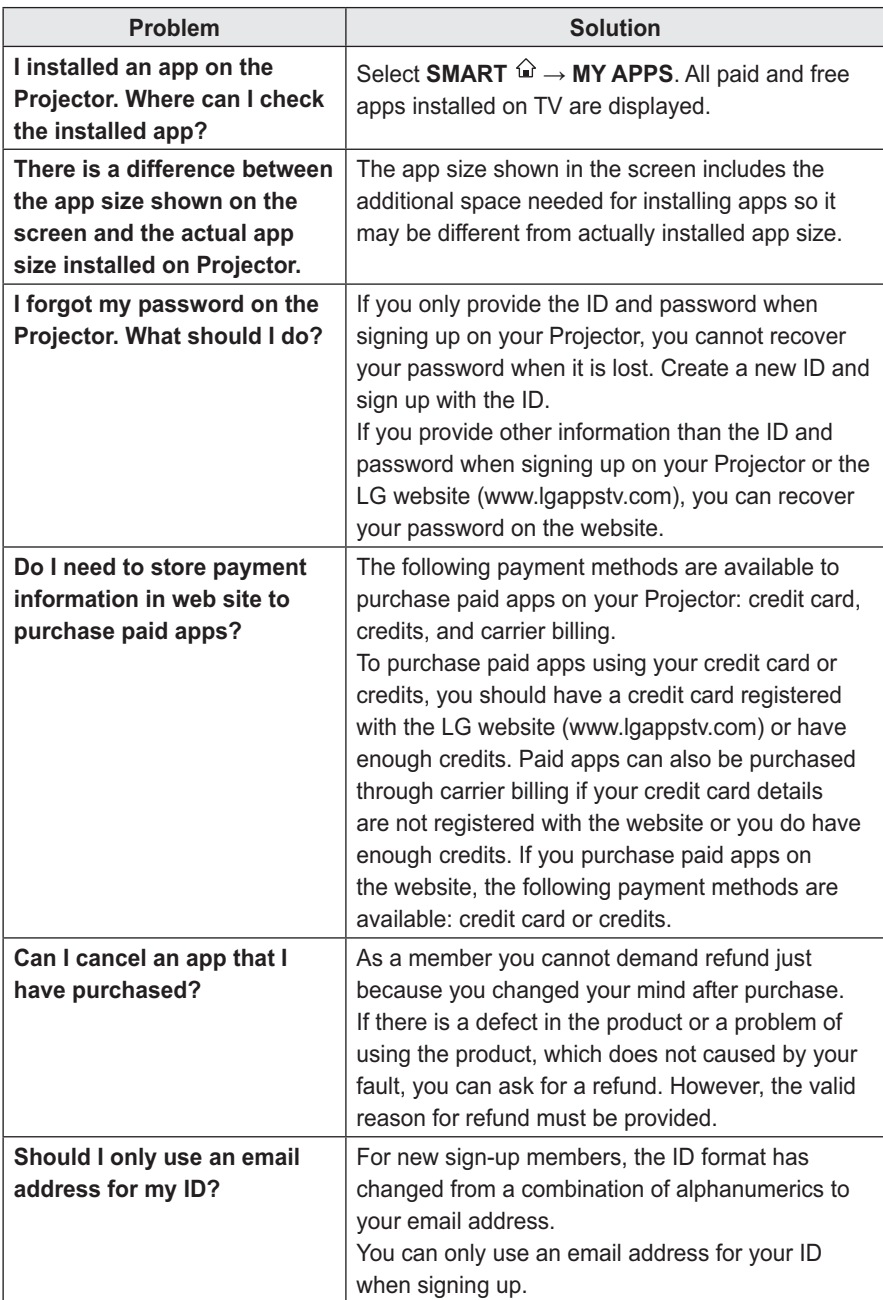

#### **SMARTSHARE** 75

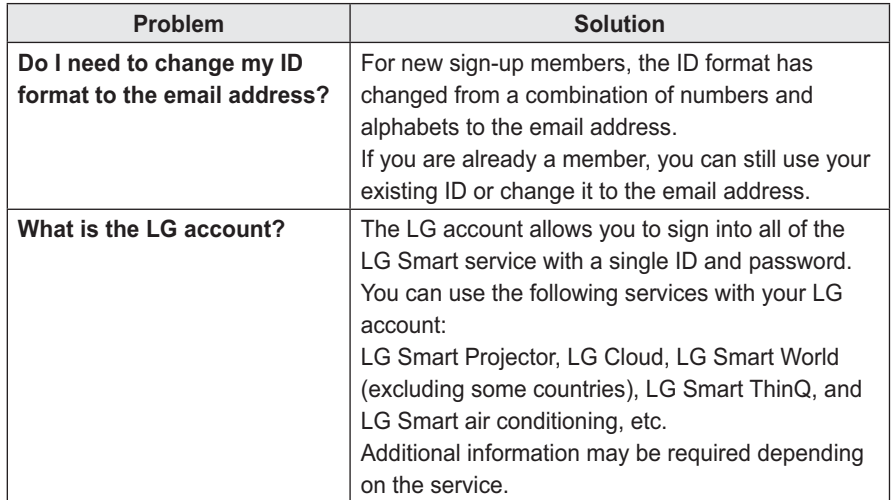

# **USING ADVANCED FUNCTIONS**

## **To use Screen Remote**

## **To use Screen Remote**

Press the 123 button on the Magic Remote Control. Select a button on the Screen Remote displayed on the screen using the Magic Remote Control.

- The type of buttons on the Screen Remote varies depending on the region or the type of a connected device.
- Image shown may differ from your Projector.

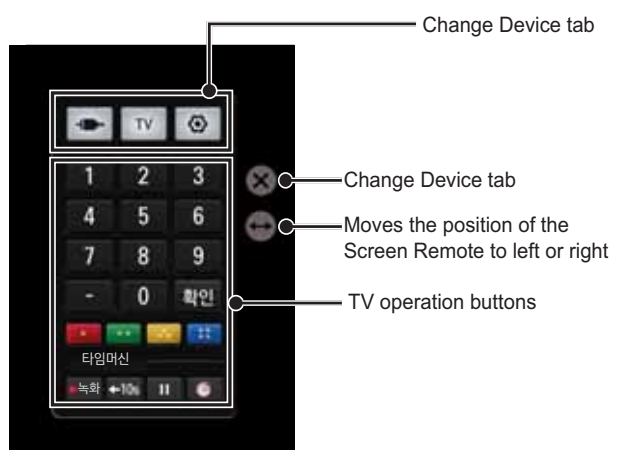

### **To control a device connected to the TV using the Screen Remote**

You can control a device connected via SIMPLINK or MHL using the Screen Remote.

- **4** Check if the device is connected to the Projector.
- **2** After pressing the **[123** button on the Magic Remote Control, select the device you want to control in the Change Device tab. The Screen Remote that can control the device appears.
- This may not work with some buttons.

## **To use the Universal Control function**

[For Magic Remote Control only]

With the Magic Remote Control, you can control a set-top box, Blu-ray player, home theatre system, etc.

- **4** Check if a device you want to set is connected to your Projector.
- **2** After pressing the **[123** button on the Magic Remote Control, select the icon of a device you want in the Change Device tab. If there is no device you want, press the  $\odot$  on the tab, and select the external device you want. Once the setup is complete, the name of the selected device is displayed in the Change Device tab.
- **6** When you select a device you want in the Change Device tab, the Screen Remote that can control the device appears on the screen.

#### **To change or clear the Universal Control settings**

- **1** After pressing the **123** button on the Magic Remote Control, select the  $\bigotimes$  (TV/ input selection) button.
- **5** Select Change Settings or Cancel Settings at the bottom of the device to be changed.
- When Change Setting, check if the power of the device to be changed is turned on.
- You can set one device per type.
- With the Screen Remote, you can only control the devices of a brand or manufacturer that you can select in the setup screen.
- If you connect to a network before setting the universal remote control, update for the latest manufacturer list is available.
- Some buttons may not work depending on the external device model.
- Place the device near the Projector for seamless operation.
- If the device is in a drawer, open the drawer.
- Go to SMART  $\mathbb{G} \to$  Universal Control or, SMART  $\mathbb{G} \to$  Input List  $\rightarrow$  **Set the Universal Control** and add, delete, or change a device.

# **What is Time Machine II?**

It is a function you can use to record a programme you are currently watching or want to watch and also rewind a programme you are watching in real time.

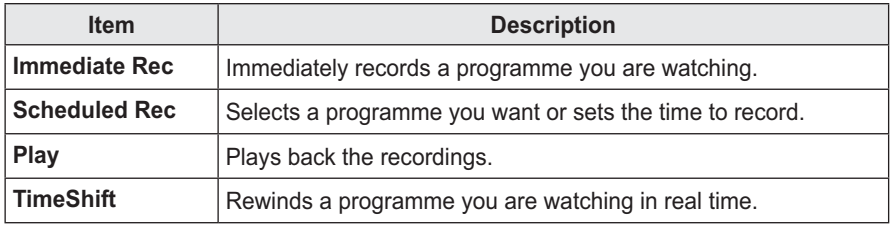

 You can also record digital/analogue programmes transmitted over an RF cable and content played through the AV IN input.

 All broadcasts are protected by copyright; you may need to obtain permission from the copyright owner prior to reproducing or playing back these broadcasts. If a user records audio or video using this device, the recordings must be for personal use only. Selling, transferring or renting recordings protected by copyright is prohibited.
## **To record immediately**

### **To use the immediate rec function**

**4** To record what you are watching immediately, press the **Wheel (OK)** button on the Magic remote control and press the Rec button on the progress bar that appears.

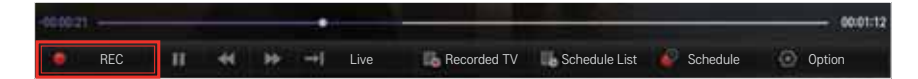

- **2** The Rec button changes to the Recording stop ( $\Box$ ) button while recording is in progress.
- You can use various TV functions, such as watching a different programme or playing another recorded content back while recording.
- You can also record immediately using the Rec button in the Information display window or the Rec button on the screen remote control.
- The maximum time allowed for instant recording is 3 hours with an external USB storage device and 1 hour with the internal storage. To change the end time of the recording, press the Recording stop button and set the Recording end time modify option.
- The recordable time may vary depending on the capacity of your USB storage device.
- When no USB device is connected, the recording is stored in the built-in memory. Connect a USB device to save more recordings.
- Press the **Wheel (OK)** button while recording to display information about the recording in the top right of the screen.
- The **Wheel (OK)** button operation may vary depending on your country.
- If you force your Projector to power off while recording, the programme may not be saved. Ideally, you should stop the recording and check that the programme has been recorded before turning the Projector off.
- Some functions may not be available while recording.

#### **To stop recording**

Press the Recording stop  $($  $\Box$ ) button on the progress bar, in the Information window or on the screen remote control to select Recording stop.

#### **To modify the recording end time**

Press the Recording stop  $($   $\Box$ )button on the progress bar, in the Information window or on the screen remote control to select Recording end time modify.

You can set up to 5 hours for Recording end time modify.

## **To schedule recording**

This is a function that allows you to set the date and time to record a programme you want to watch. Press the **Wheel (OK)** button on the Magic remote control and then click **Schedule** on the progress bar that appears.

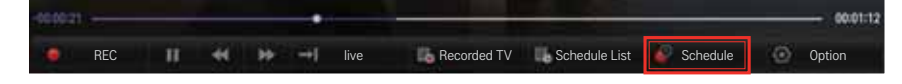

• You can also use the progress bar ( •) button on the screen remote control to schedule recording.

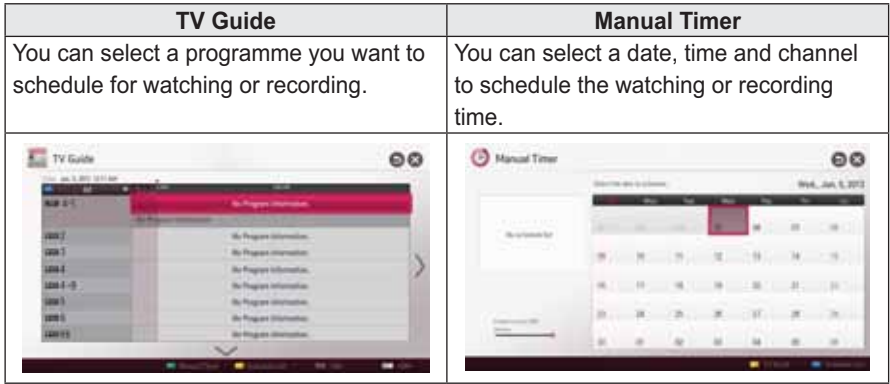

- Image shown may differ from your Projector.
- When no TV Guide is available, only the **Manual Timer** menus are displayed.
- The length of the scheduled recording should be at least 2 minutes.

### **To check or modify the schedule list**

- Wheel (OK)  $\rightarrow$  Schedule List
- This is a function you can use to check, modify or delete the watching and recording schedule you have set.
- The **Wheel (OK)** button operation may vary depending on your country.
- Up to 30 programmes can be added to the **Schedule List**.
- You can use the progress bar  $($   $\bullet$   $)$  button on the screen remote control to view the **Schedule List**.

## **To watch recordings**

#### $\bullet$  Wheel (OK)  $\rightarrow$  RECORDED TV

 You can view the recordings stored on a USB device. You can select a recording to play, delete or upload to the Cloud server.

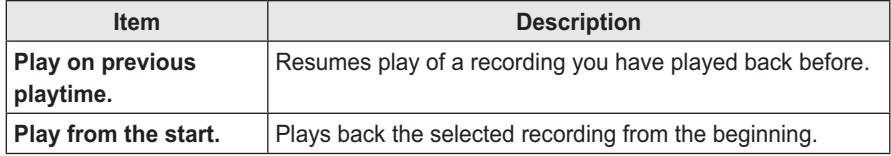

• Up to 600 recordings can be added in RECORDED TV.

• You can also view the recordings from **SMART**  $\hat{\omega} \rightarrow$  **SmartShare**<sup>TM</sup>  $\rightarrow$  **RECORDED TV**.

### **To manage recordings**

### • Wheel  $(OK) \rightarrow RECORDED TV$

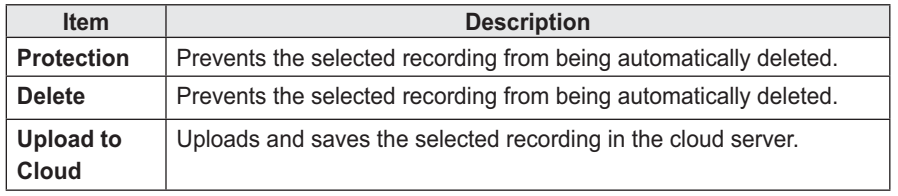

• You can also view the recordings from **SMART**  $\hat{\omega} \rightarrow$  **SmartShare**<sup>TM</sup>  $\rightarrow$  **RECORDED TV**.

## **To control playback of recordings**

Press the **Wheel (OK)** button on the remote control while playing.

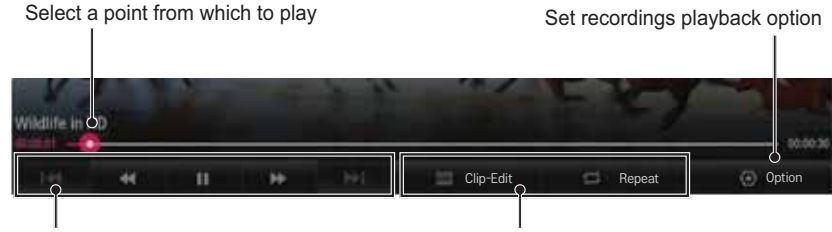

Adjust picture while playing The Clip-Edit/Repeat

The picture may differ from the screen on the Projector.

## **USB For Time Machine II**

### **To connect a USB device for Time Machine II**

- **4** Prepare a USB device to be used for Time Machine II.
- **5** Connect a USB storage device to the port with the **Time Machine Ready**  label at the back of your Projector.
- **3** To use a USB device only for the Time Machine II function, you must initialise the device. Select **Wheel**  (OK)  $\rightarrow$  Option  $\rightarrow$  USB Device **Initialization** if you connect a device that has not been initialised. The **USB Device Initialization** screen appears.
- **7** To complete **USB Device Initialization** and use **TimeShift**, set the **TimeShift** mode to **ON**.
- You can start USB Device Initialization from **SMART**  $\hat{\omega} \rightarrow$  **Time** Machine II  $\rightarrow$  Option  $\rightarrow$  USB Device **Initialization**.
- You can use a Hard Disk Drive (HDD) or Solid State Drive (SSD) as a USB device for Time Machine II only.
- It is recommended that you use a USB device with a capacity between 40 GB and 2 TB.
- For an SSD, there is a limit to the amount of reading/writing that can be done. Therefore, it is recommended that you use an HDD.
- To remove a USB device, select  $Quick Menu \rightarrow USB$  Device. Make sure you receive the confirmation message that the USB device has been removed.
- If a USB device is faulty, the Time Machine II function may not operate normally.
- If you use a USB extension cable, the USB device may not be recognized or may not work properly.

## **To use Timeshift**

### **What is TimeShift (realtime playback)?**

It is a function you can use to save the programme you are currently watching temporarily on a USB device so you can play back a scene you missed while watching TV. This function allows you to continue watching from where you were previously if you go out for a while.

- You have to set the **TimeShift** mode to **ON** after connecting a USB device to use the TimeShift function.
- This function works for analogue/ digital programmes and AV input mode.
- With the **TimeShift** function, you can play a programme back for up to two hours. This time may vary depending on your region.
- In **TimeShift** mode, pictures stored by this function are deleted if you turn off the TV or projector without recording them.

## **To use the TimeShift (real-time playback) function**

Use the left or right navigation button on the Magic remote control to wind the picture you are watching back or forward by 10 seconds.

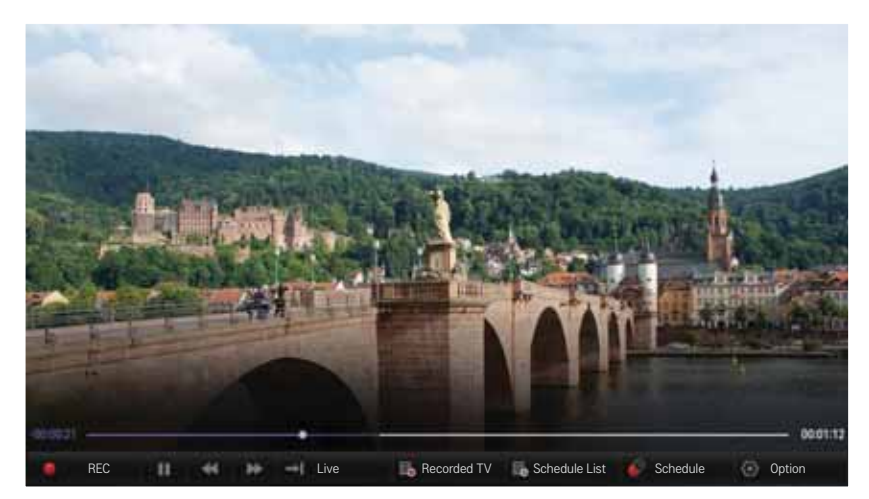

 You can also operate TimeShift using the left or right navigation button on a standard remote control.

## **To set the Time Machine II functions**

#### • Wheel (OK)  $\rightarrow$  Option

You can change the settings for Time Machine II while using the function.

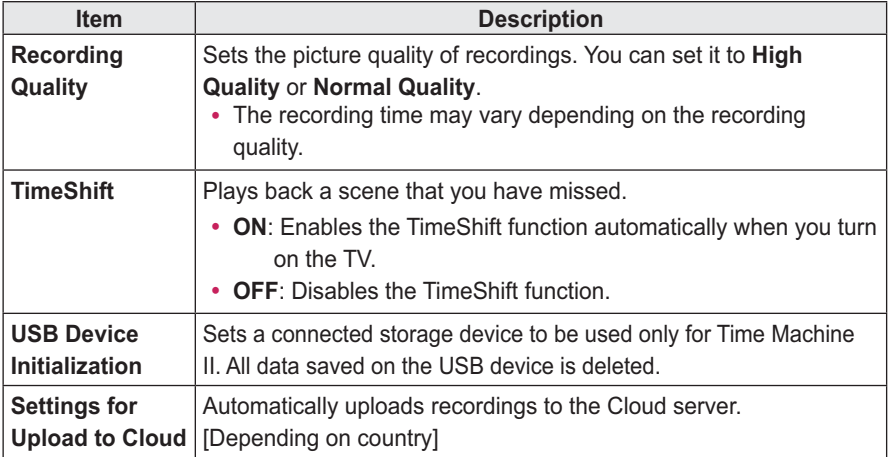

- A storage device on which **USB Device initialisation** has been performed will not be detected by a PC.
- Recordings saved on a USB device can be damaged. The manufacturer is not liable for any damaged recordings since it is the user's responsibility to manage data.

## **To use Time Machine cloud**

### **To upload from Time Machine to Cloud**

#### • SMART  $\hat{\omega} \to$  SmartShare<sup>TM</sup>  $\to$  Recorded TV  $\to$  Upload to Cloud

This function is used to upload recordings to Cloud. You can simply select recordings to upload to Cloud.

- You must have the appropriate permission to use the Cloud service.
- If there is not enough space on Cloud, you can only upload files that will fit in the free space.
- You can manage the recordings on Cloud by using the **LG Cloud** app.
- Smartphone/Tablet PC users can download the **LG Cloud** app from the Google Play store.

## **To take advantage of Time Machine**

### **To use Time Machine II in various ways**

To use Time Machine II in various ways

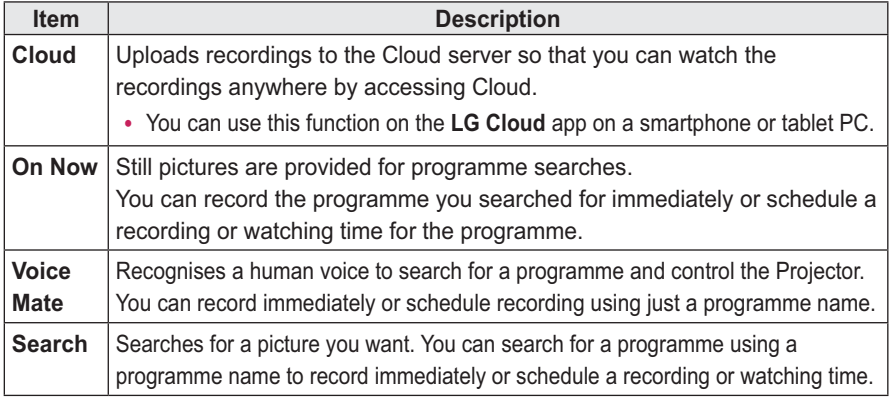

For a description of each function, refer to the corresponding section.

## **To control a projector using a smartphone**

You can download the LG TV Remote app from Google Play Store or Apple App Store and use it on any Projector connected with your smartphone.

- Now you can enjoy your favorite Projector shows on your smartphone. (Some models only)
- You can easily enter your account information to log in.
- You can add your favorite channels on your smartphone.
- You can use the functions such as **Premium, MY APPS, SmartShare™,** and **Social Center** directly on your smartphone.
- The text input function is supported, so you can enter text easily. (Text cannot be entered on some screens.)
- Select the app's touch pad to control in the same way the pointer of the Magic Remote Control works.
- You can control the game app of the Projector by selecting the Game Pad in the LG TV Remote app.
- Keypad which allows you to control the set-top box and media devices is provided. (Some models with specified conditions only.)
- You can set the Projector to the power-saving mode while watching Projector on your smartphone.
- You can capture the screen you are watching and share it through social network services such as Twitter and Facebook.
- The supported functions may vary depending on the version of the LG TV Remote app.

# **To use a USB input device on a projector**

### **To use a USB wired/wireless mouse**

Connect your mouse to the USB port. Use the mouse to move the pointer on the Projector screen and select the menu you want.

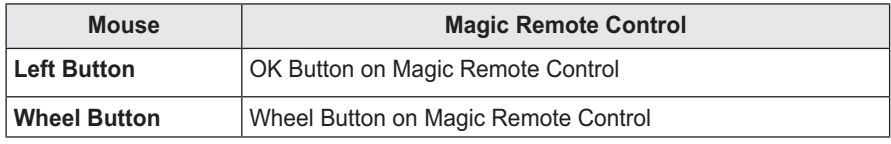

- The right and the special buttons on the mouse do not work.
- The usability of a wireless USB mouse and keyboard may be affected by Radio Frequency environment and the distance.

### **To use a USB wired/wireless keyboard**

Connect your keyboard to the USB port. You can enter text with the keyboard when using the search function and the Internet.

- Text cannot be entered on some screens.
- It is recommended to use the product which is tested for compatibility with LG Projector.
- LOGITECH K200, LOGITECH K400, MICROSOFT Comfort Curve 2000, MICROSOFT MS800, and LG Electronics ST-800
- You can change the input language by pressing the language switch key (or the right Alt key) on your keyboard.

## **To use a gamepad**

Connect your gamepad to the USB port on the Projector if the game requires a gamepad.

• It is recommended to use an authorized gamepad which is tested for compatibility with LG Projector.

Logitech F310, Logitech F510, Logitech F710, Logitech Rumblepad 2, and Microsoft Xbox 360 Controller (wired)

# **CUSTOMIZING SETTINGS**

# **SETTINGS**

**4** Press the **SETTINGS** button.

(Press the **SMART** button and select **Settings**.)

**2** Use the  $\wedge$  or  $\vee$  button to select the desired item and press the **OK** button.

 $\overline{\mathbf{3}}$  Use the  $\wedge$ ,  $\vee$ ,  $\leq$  or  $>$  button to set up the desired item and press the **OK** button.

**7** Press the **EXIT** button when completed.

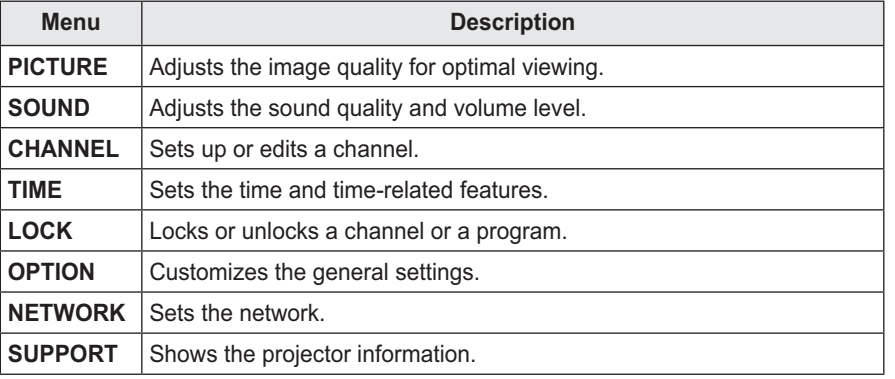

# **PICTURE Settings**

- **4** Press the **SETTINGS** button. (Press the **SMART**  $\bigcirc$  button and select **Settings**.)
- **2** Use the  $\wedge$  or  $\vee$  button to select **PICTURE** and press the **OK** button.
- ${\bf 3}$  Use the  $\wedge, \vee, \leq$  or  $>$  button to set up the desired item and press the **OK** button.
	- To return to the previous menu, press the  $\mathfrak b$ button.

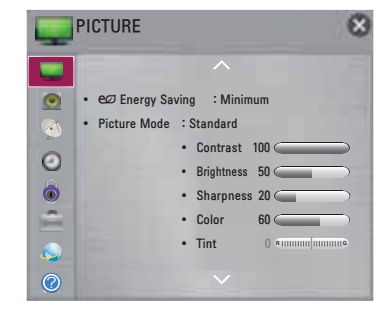

The available picture settings are described as follows.

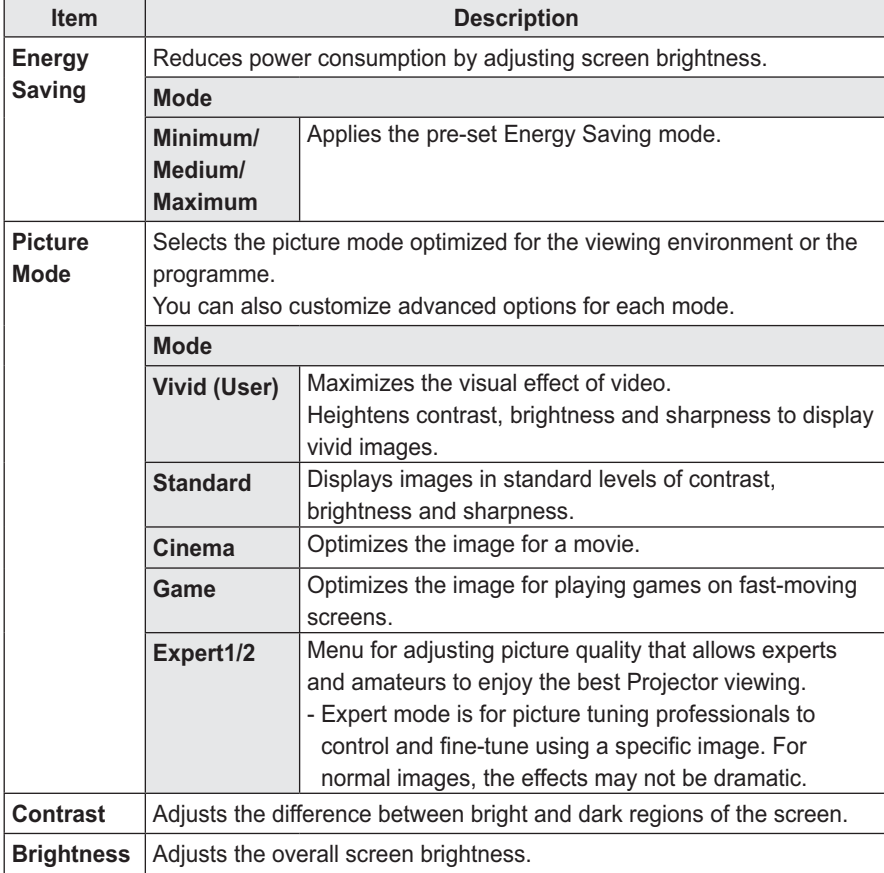

#### **CUSTOMIZING SETTINGS ;<**

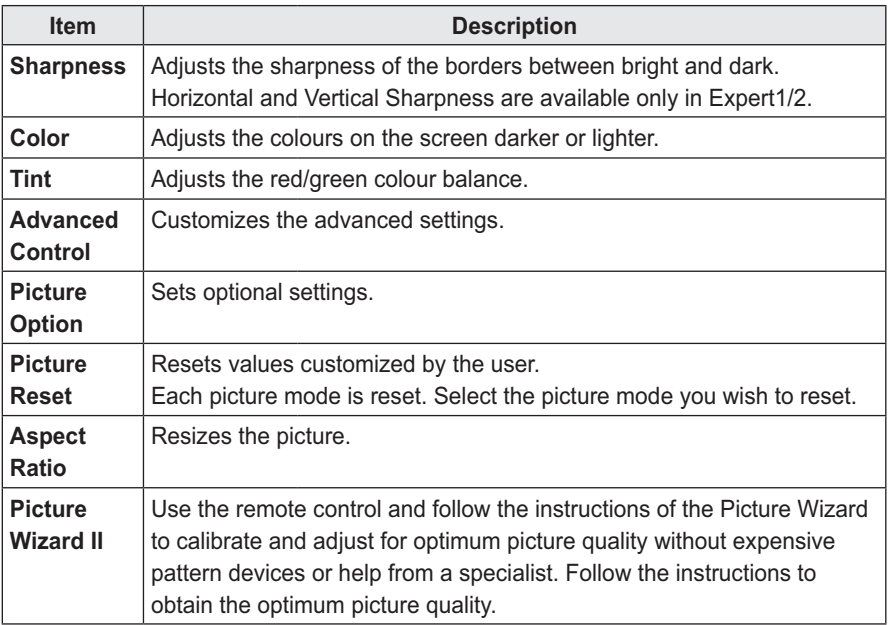

### **Advanced Control**

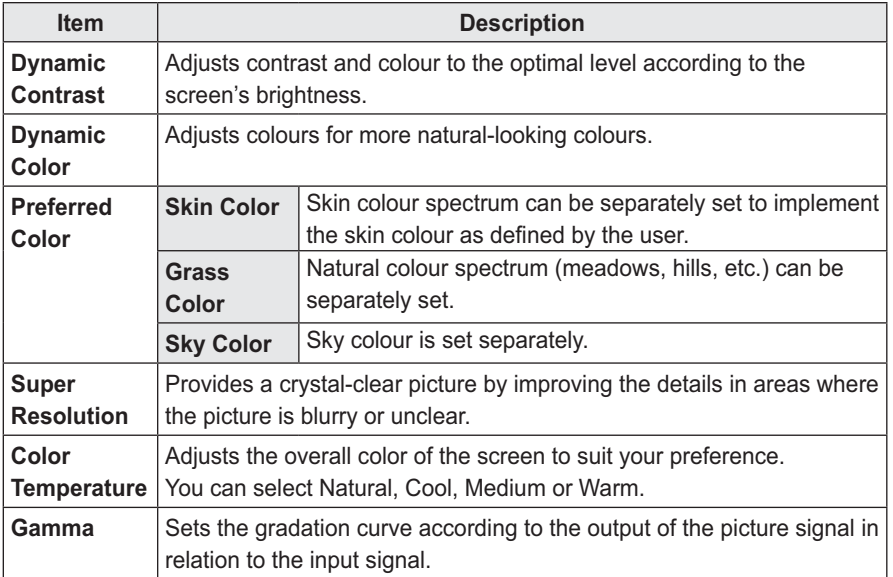

## **<3 CUSTOMIZING SETTINGS**

## **Expert Control**

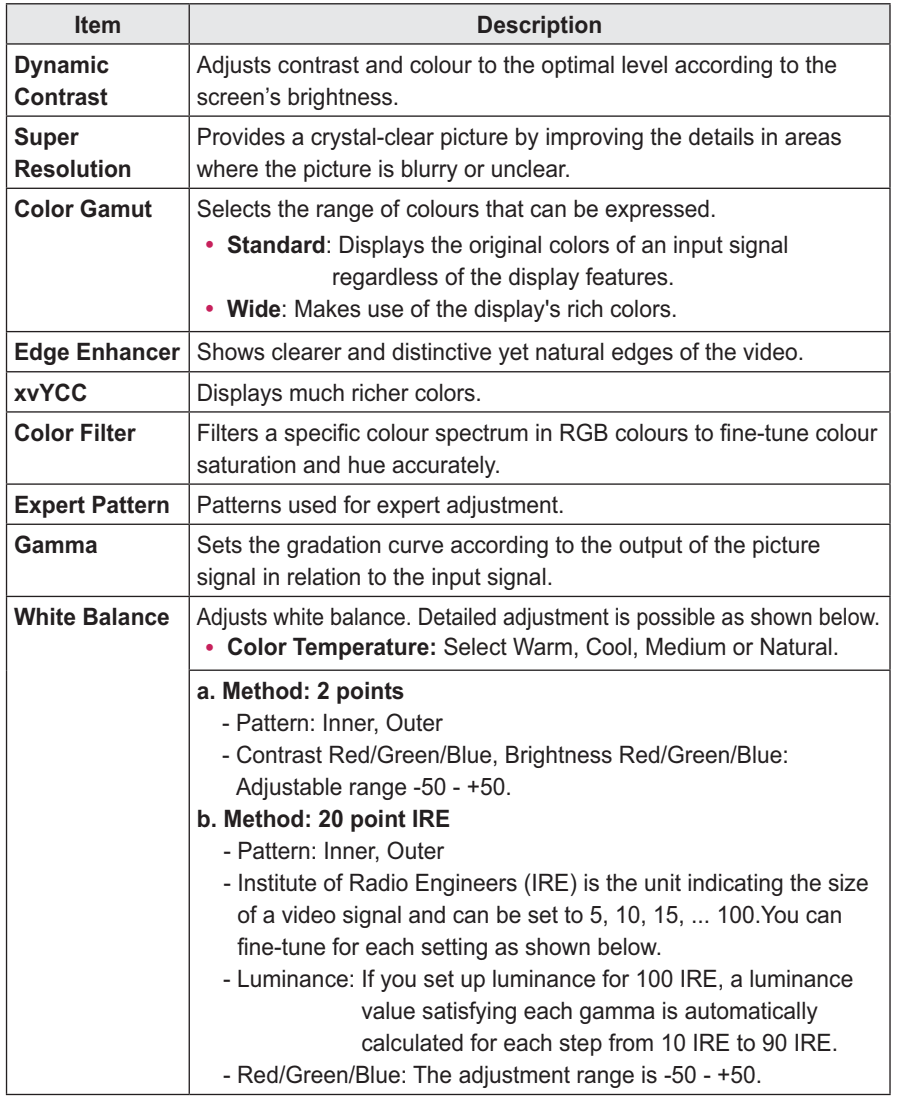

#### **CUSTOMIZING SETTINGS** 91

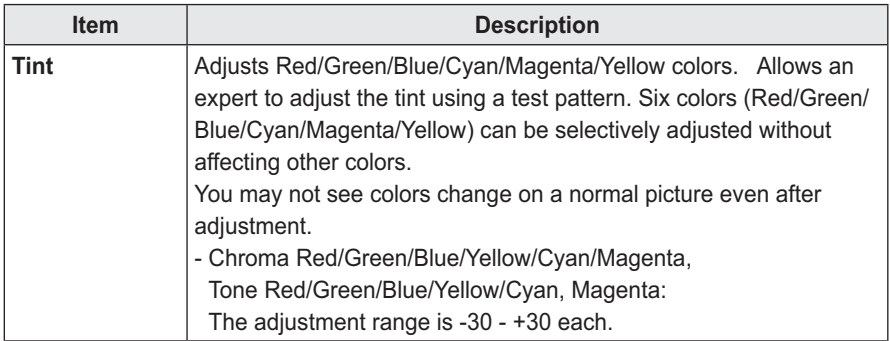

\* Depending on input signal or other picture settings, the range of detailed items for adjustment may differ.

### **Picture Option**

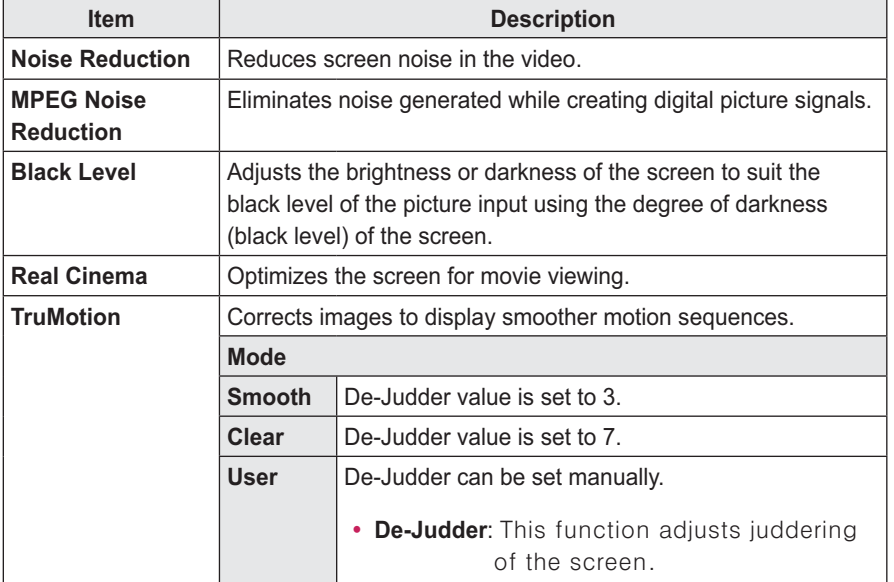

\* If the video signal is 60Hz, TruMotion may not work.

# **SOUND Settings**

- **4** Press the **SETTINGS** button. (Press the **SMART**  $\bigcirc$  button and select **Settings**.)
- **2** Use the ∧ or ∨ button to select **SOUND** and press the **OK** button.
- **3** Use the  $\land$ ,  $\lor$ ,  $\leq$  or  $>$  button to set up the desired item and press the **OK** button.
	- To return to the previous menu, press the  $\mathfrak b$ button.

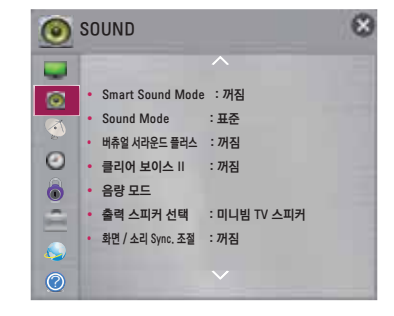

The available sound settings are described as follows.

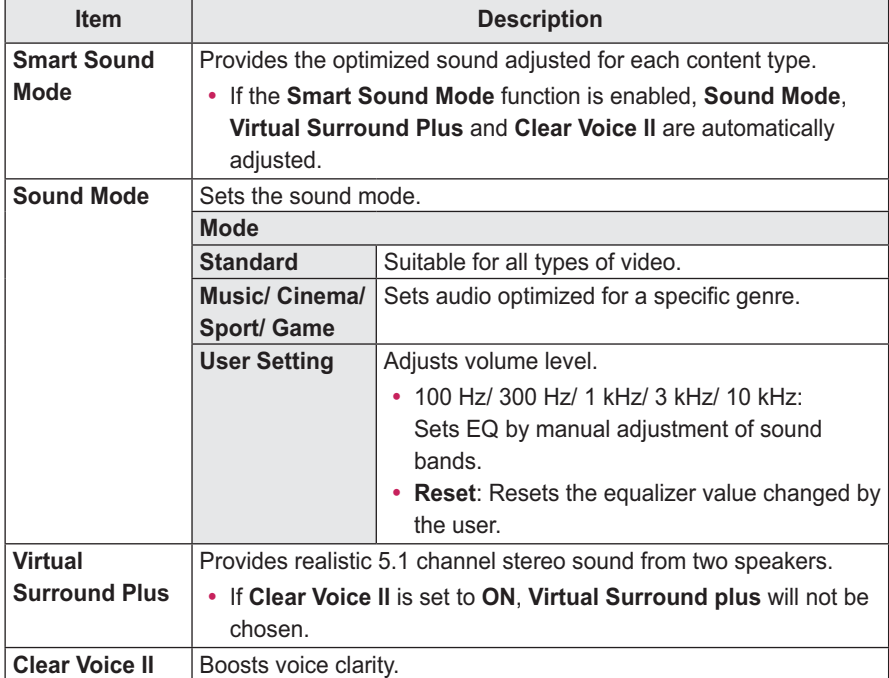

## **CUSTOMIZING SETTINGS** 93

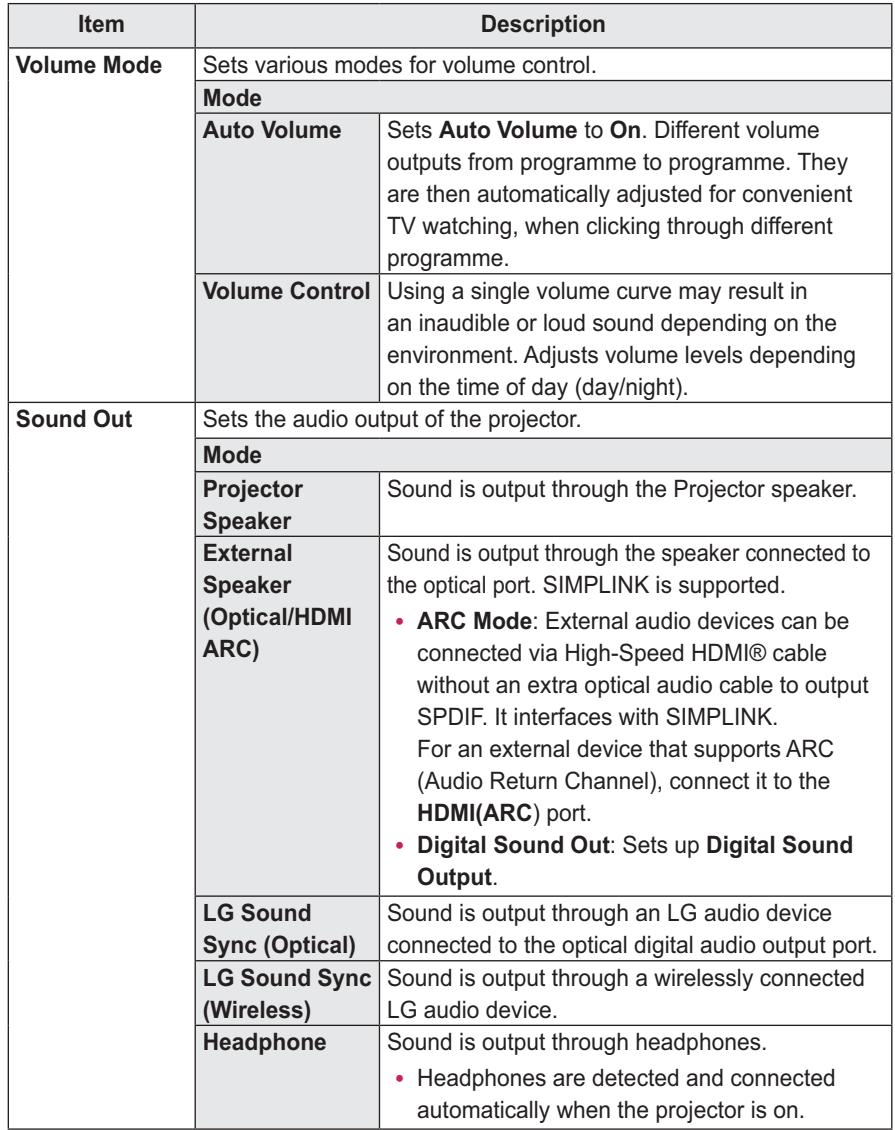

#### **94 CUSTOMIZING SETTINGS**

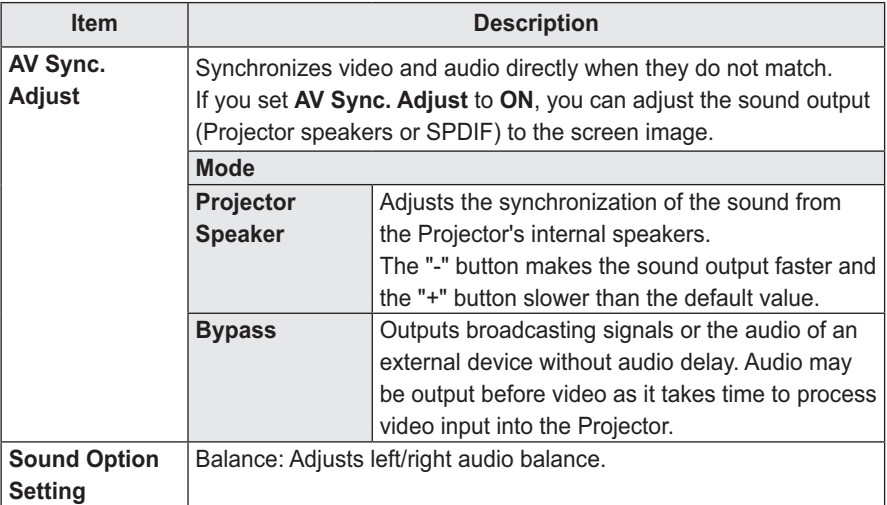

# **CHANNEL Settings**

- **4** Press the **SETTINGS** button. (Press the **SMART**  $\bigodot$  button and select **Settings**.)
- $2$  Use the  $\wedge$  or  $\vee$  button to select **CHANNEL** and press the **OK** button.
- **3** Use the  $\land$ ,  $\lor$ ,  $\leq$  or  $>$  button to set up the desired item and press the **OK** button.
	- To return to the previous menu, press the  $\mathfrak b$ button.

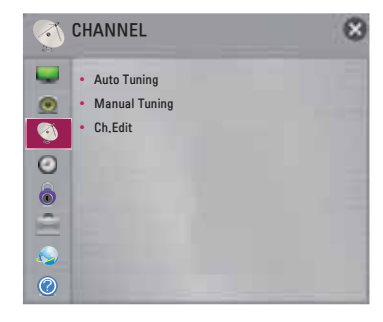

The available channel settings are described as follows.

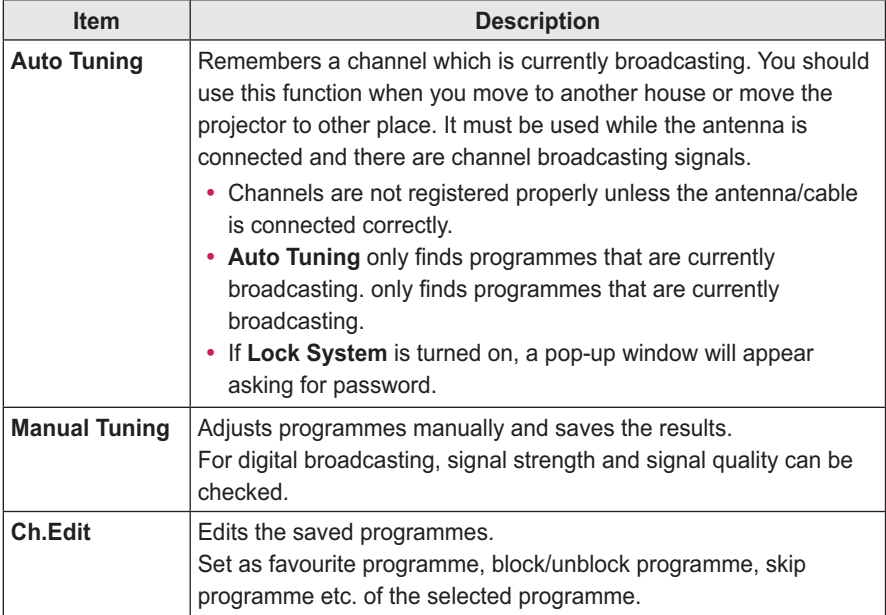

# **TIME Settings**

- **4** Press the **SETTINGS** button. (Press the **SMART**  $\bigcirc$  button and select **Settings**.)
- $2$  Use the  $\wedge$  or  $\vee$  button to select **TIME** and press the **OK** button.
- $\mathbf 3$  Use the  $\wedge, \vee, \leq$  or  $>$  button to set up the desired item and press the **OK** button.
	- To return to the previous menu, press the  $\mathfrak b$ button.

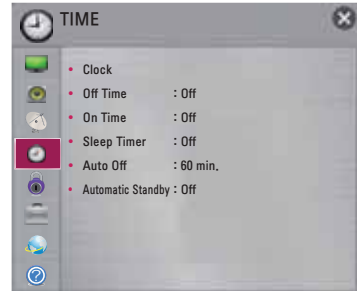

The available time settings are described as follows.

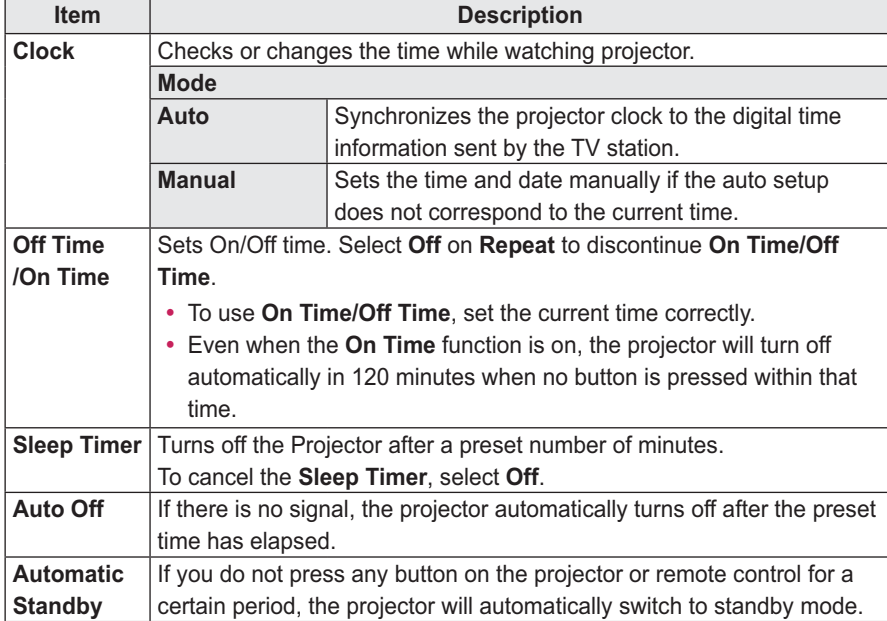

 $\omega$ 

# **LOCK Settings**

- **4** Press the **SETTINGS** button. (Press the **SMART**  $\bigodot$  button and select **Settings**.)
- $2$  Use the  $\wedge$  or  $\vee$  button to select **LOCK** and press the **OK** button.
- **3** Use the  $\land$ ,  $\lor$ ,  $\leq$  or  $>$  button to set up the desired item and press the **OK** button.
	- To return to the previous menu, press the  $\mathfrak b$ button.

The available lock settings are described as follows.

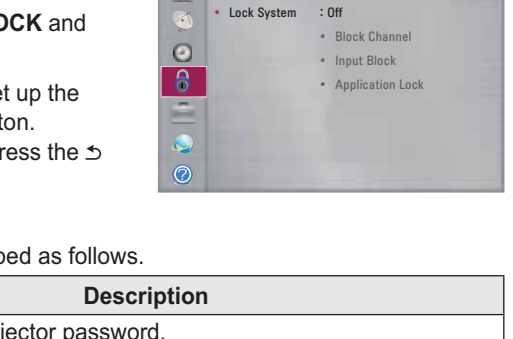

• Set Password

O LOCK

U  $\circ$ 

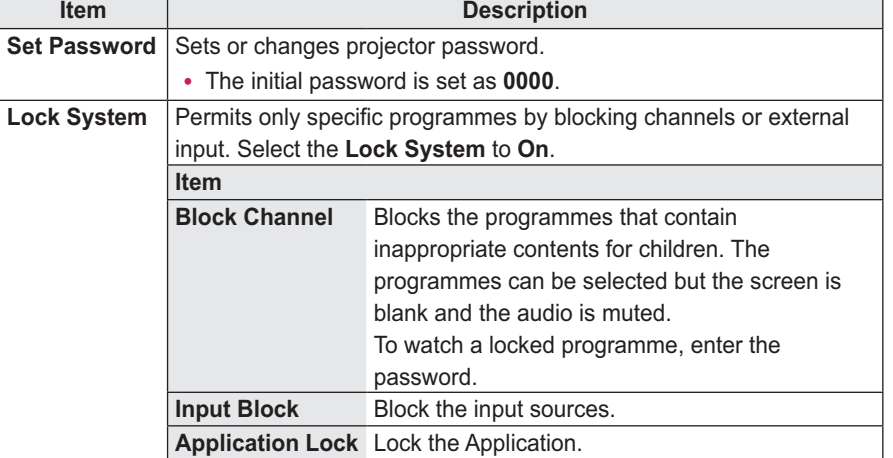

# **OPTION Settings**

- **4** Press the **SETTINGS** button. (Press the **SMART**  $\bigcirc$  button and select **Settings**.)
- **2** Use the ∧ or ∨ button to select **OPTION** and press the **OK** button.
- ${\bf 3}$  Use the  $\wedge, \vee, \leq$  or  $>$  button to set up the desired item and press the **OK** button.
	- To return to the previous menu, press the  $\mathfrak b$ button.

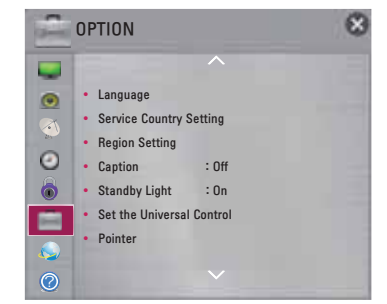

The available option settings are described as follows.

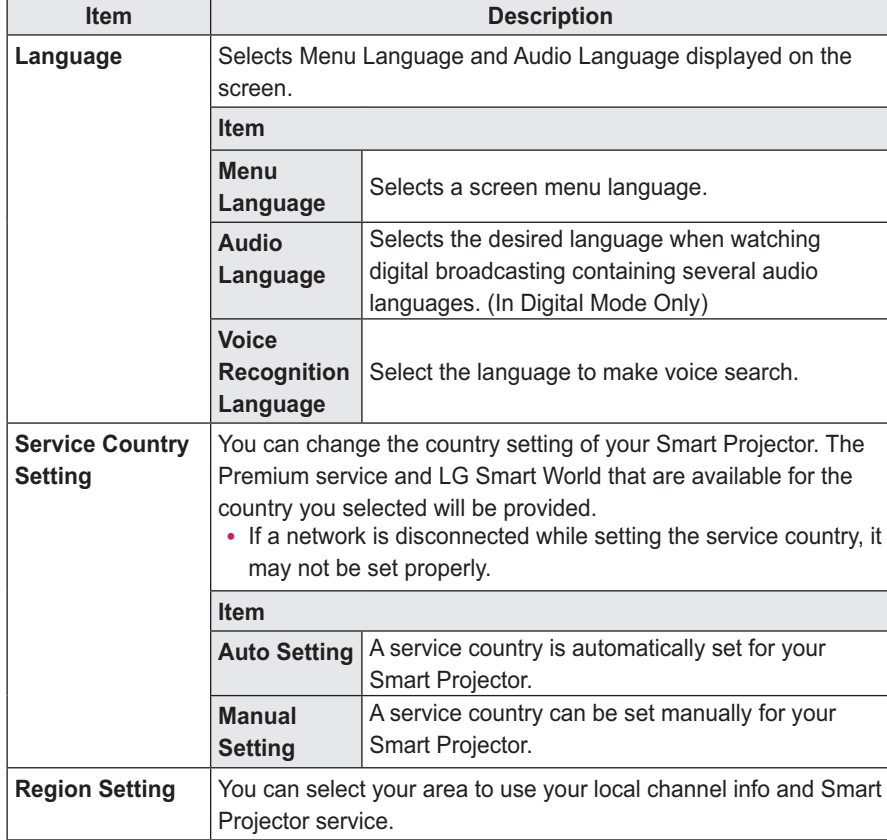

## **CUSTOMIZING SETTINGS <<**

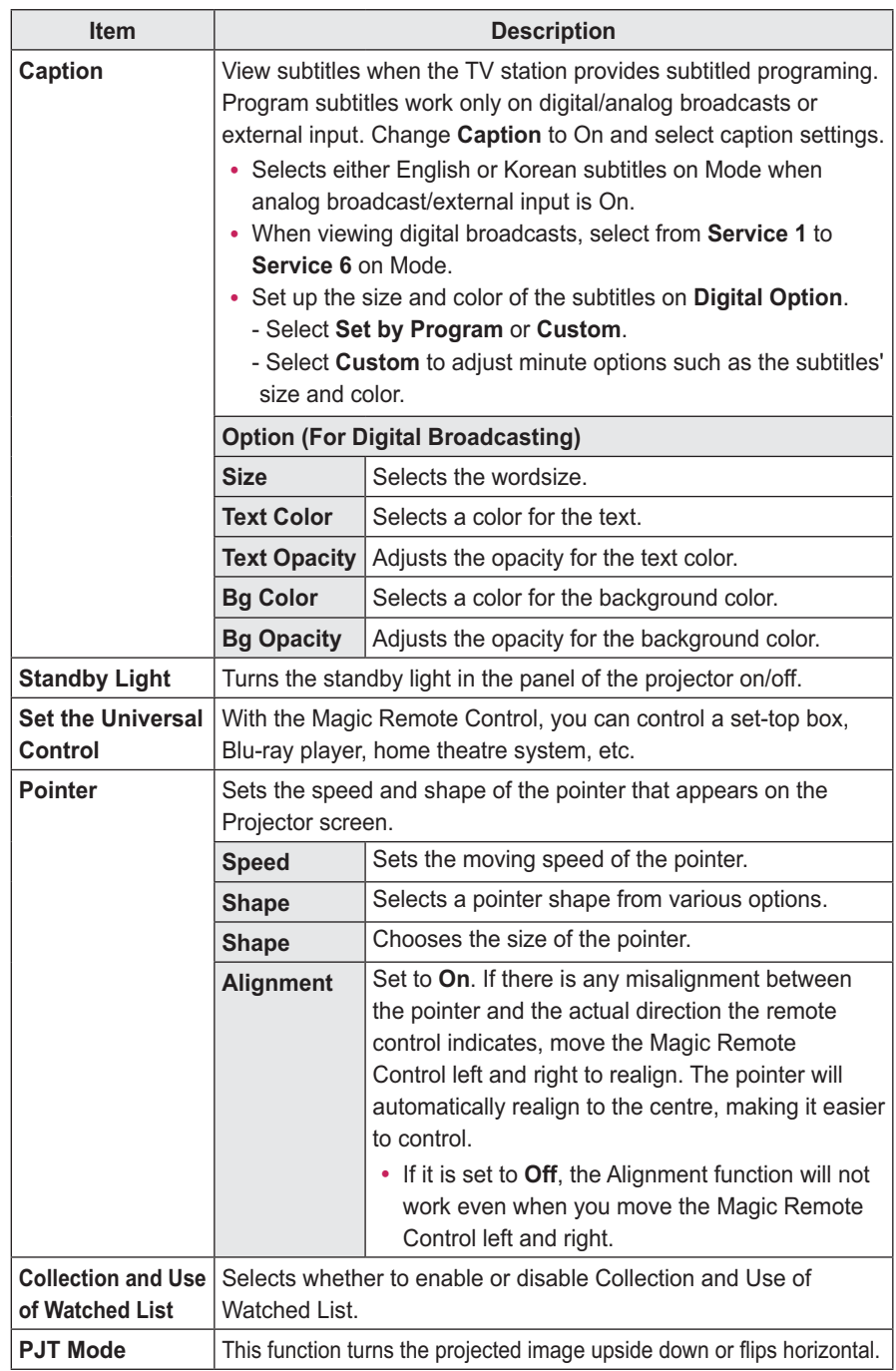

### **433 CUSTOMIZING SETTINGS**

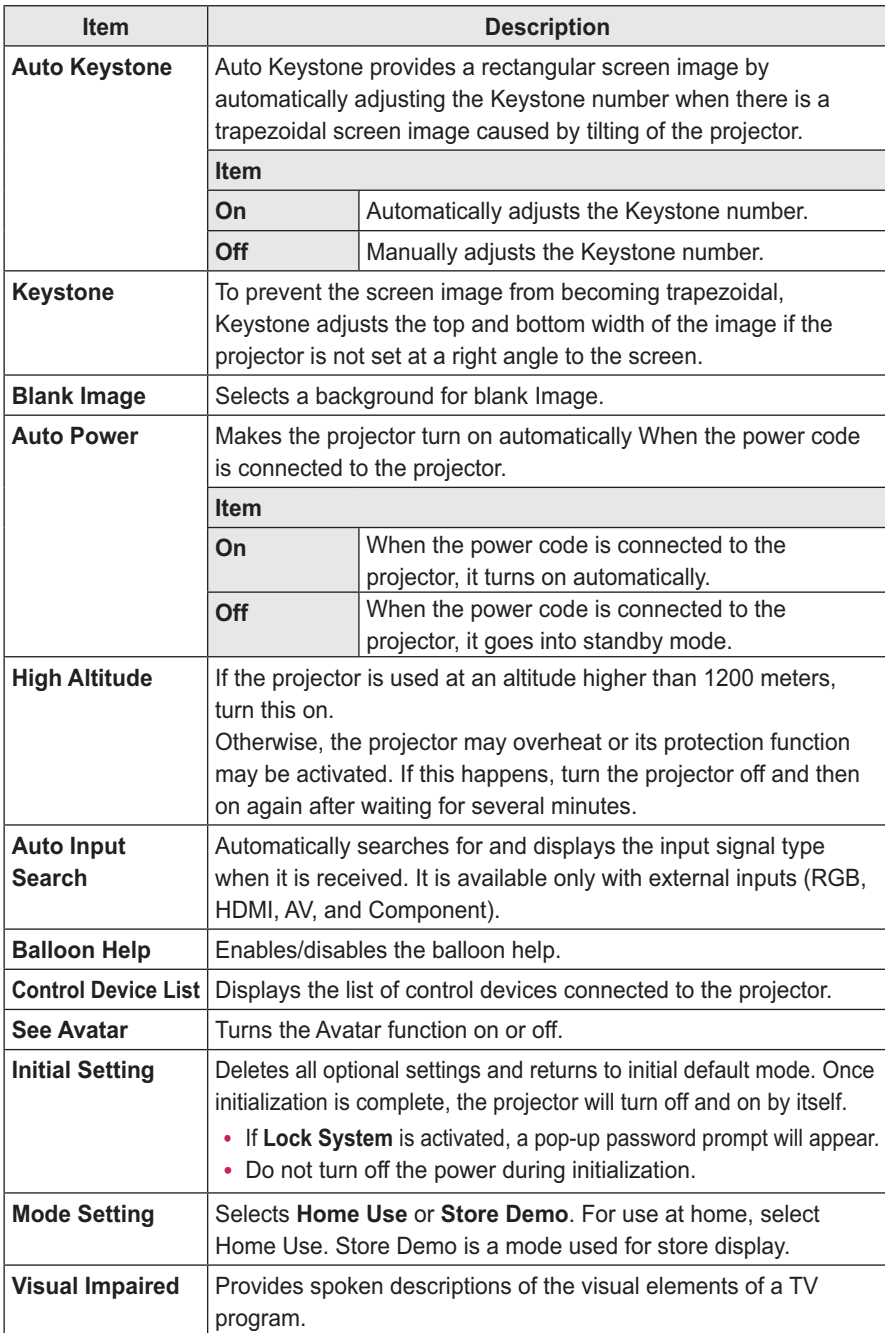

# **NETWORK Settings**

- **4** Press the **SETTINGS** button. (Press the **SMART**  $\bigodot$  button and select **Settings**.)
- $2$  Use the  $\wedge$  or  $\vee$  button to select <code>NETWORK</code> and press the **OK** button.
- ${\bf 3}$  Use the  $\wedge, \vee, \leq$  or  $>$  button to set up the desired item and press the **OK** button.
	- To return to the previous menu, press the  $\mathfrak b$ button.

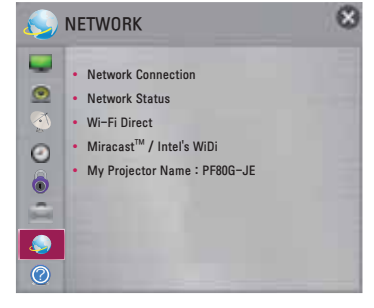

The available option settings are described as follows.

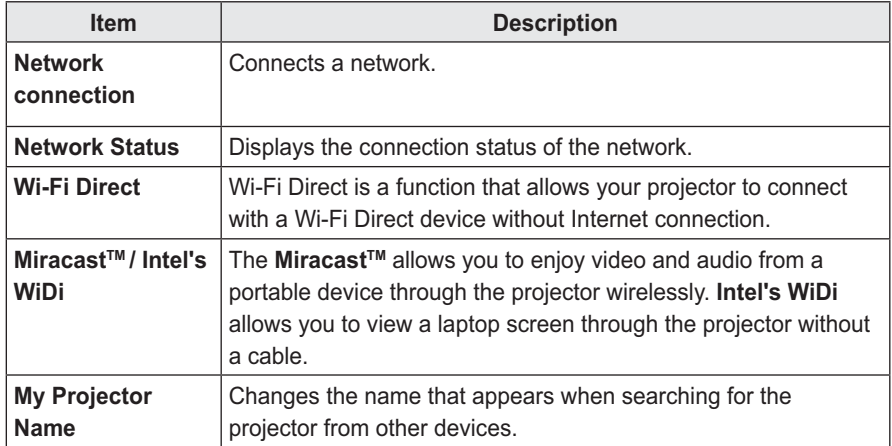

# **SUPPORT**

- **4** Press the **SETTINGS** button. (Press the **SMART**  $\bigcirc$  button and select **Settings**.)
- **2** Use the  $\wedge$  or  $\vee$  button to select **SUPPORT** and press the **OK** button.
- ${\bf 3}$  Use the  $\wedge, \vee, \leq$  or  $>$  button to set up the desired item and press the **OK** button.
	- To return to the previous menu, press the  $\mathfrak b$ button.

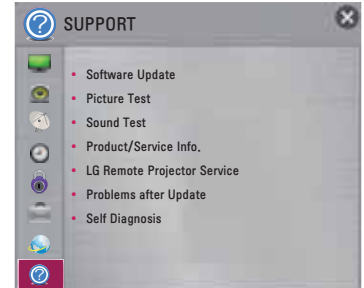

The available support settings are described as follows.

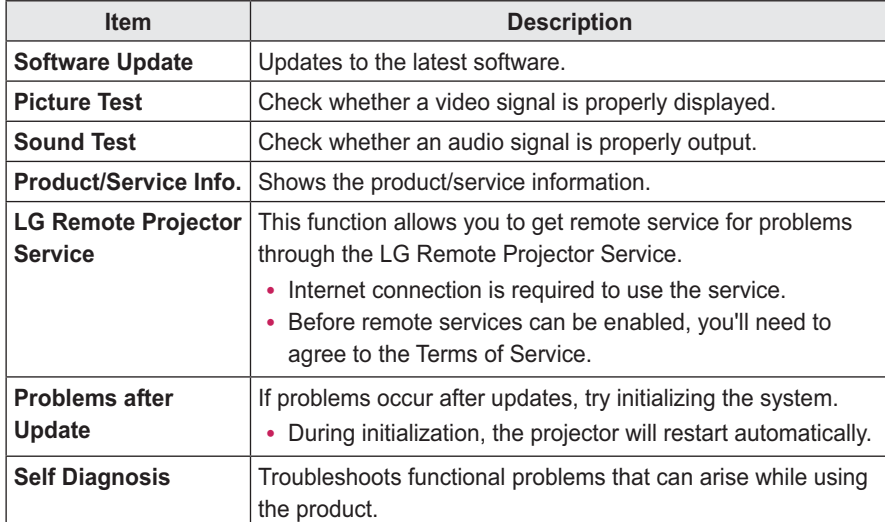

# **CONNECTING DEVICES**

You can connect various external devices to the projector.

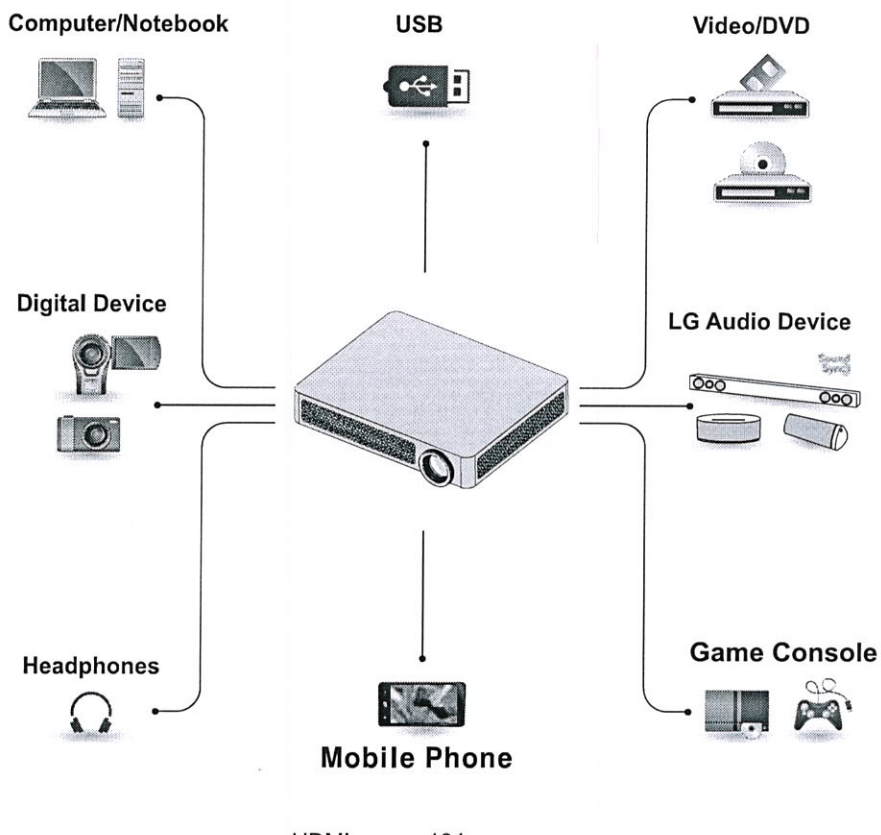

HDMI - page 104 Input(AV) - page 105 Component - page 105 USB Devices - page 48 Headphones - page 106 Digital Amp - page 106 Mobile Phone - page 109 104 CONNECTING DEVICES

## **Connecting to HD** Receiver, DVD, or **VCR Player, External Devices**

Connect an HD receiver, DVD, VCR player, or External Devices to the projector and select an appropriate input mode.

### **HDMI Connection**

With an HDMI cable, you can enjoy high quality picture and sound.

Using a HDMI cable, connect the HDMI IN 1 (ARC) port of the projector to the HDMI output port of the device to connect. Both video and audio is output at the same time. You can also use the HDMI IN 2 (MHL).

Press the **INPUT** button on the remote control to select HDMI. You can connect with any HDMI input port.

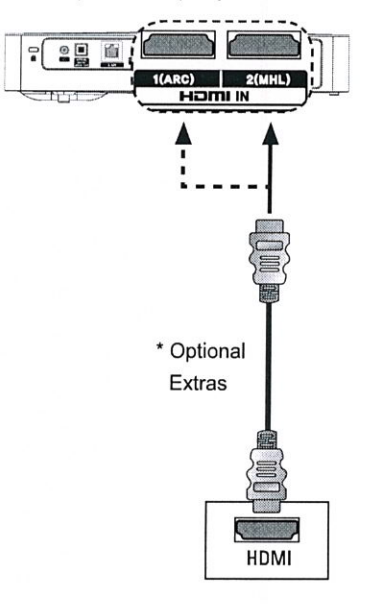

# $\mathbf{D}$  note

#### **ARC(Audio Return Channel)**

- External audio devices that support SIMPLINK and ARC must be connected using HDMI IN 1(ARC) port.
- When connected with a high- $\bullet$ speed HDMI<sup>®</sup> cable, external audio devices that support ARC output or SPDIF work with the SIMPLINK function without the need for an additional optical audio cable.

# **AV Connection**

Connect the output ports of an external device and the AV IN ports of the projector using an AV cable. Press the **INPUT** button on the remote control to select AV.

Check whether cables of the same color are connected properly.

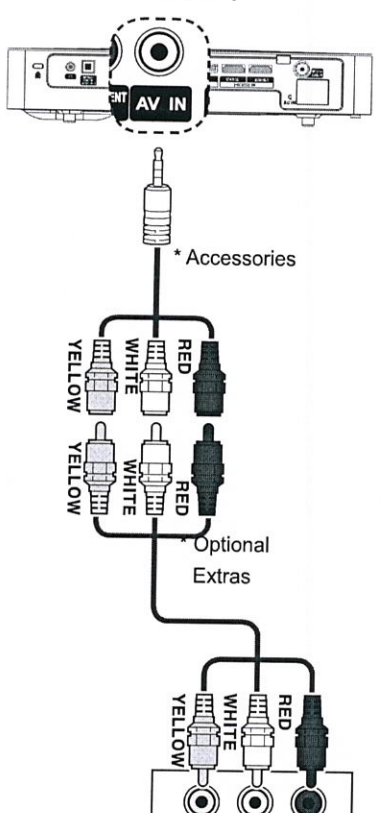

A/V DUT

## **Component Connection**

You can enjoy a video by connecting the Component port of an external device to the COMPONENT IN port of the projector. Press the INPUT button on the remote control to select Component. Check whether cables of the same color are connected properly.

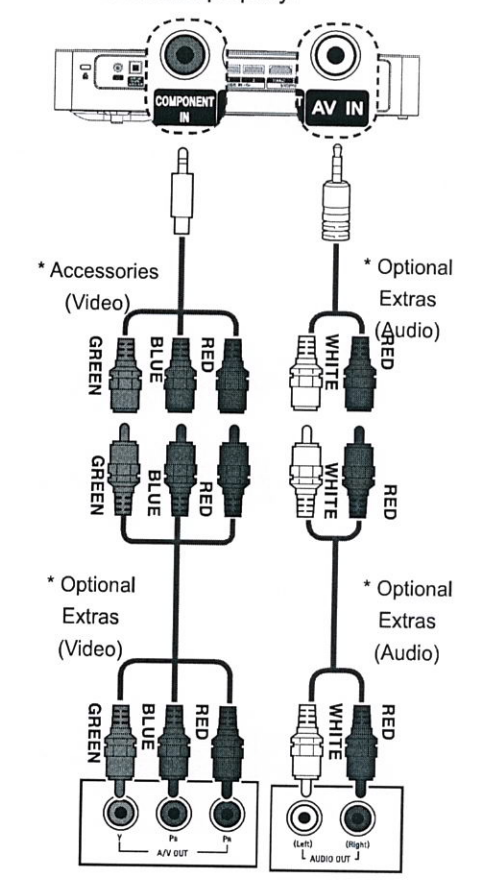

## **Connecting to Headphones**

You can listen to the audio through a headphone.

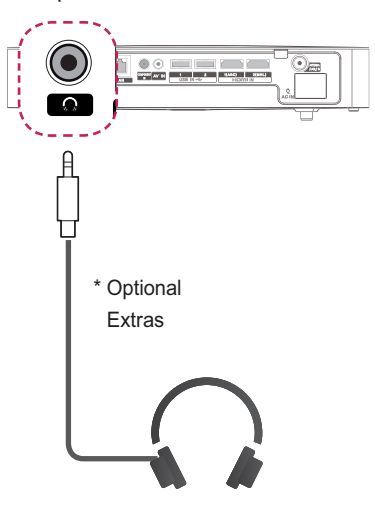

## **Connecting a digital amp**

Using an optical cable, connect the digital audio input port of a digital amp to the **OPTICAL DIGITAL AUDIO OUT** port of the projector. The output of an amp with a digital converter must be set to the desired audio format. When using a HDMI cable to connect a home theater or when connecting an optical output to an external audio device, set **Sound Out** to **External Speaker (Optical/HDMI ARC)** as shown below. If a projector, home theater, or the speaker of an external audio device is operating at the same time, there will be an echo.

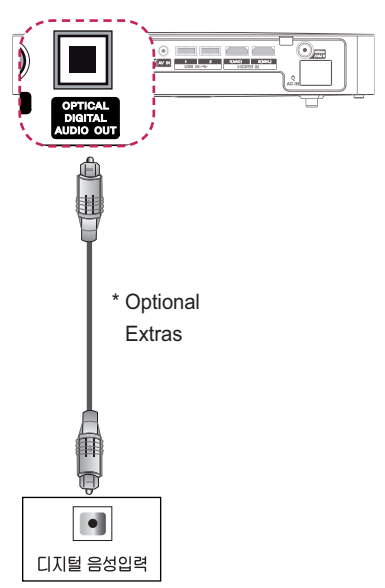

### **NOTE**

- Also, refer to the user manual of the audio device to connect.
- When connecting this product to other devices, make sure to turn off and unplug all the devices.
- The audio output of this product has wide-ranging audio bandwidth, so the receiver volume must be adjusted properly. Speakers can be damaged by unexpected high frequencies.
- Connecting the **OPTICAL DIGITAL AUDIO OUT** port of the projector to the digital audio input port of a digital amp and the audio input port of the projector to the analog audio output port of the digital amp can cause sound oscillation due to the closed loop. Remove one of the two connections to prevent this. (This also applies to home theater devices.)

# **Connecting to PC and Laptop**

The projector supports Plug & Play. Your PC will automatically detect the projector and requires no driver installation. You can connect the projector to a laptop to use various functions.

## **HDMI Connection**

With an HDMI cable, you can enjoy high quality picture and sound. Press the **INPUT** button on the remote

control to select **HDMI**. You can connect with any **HDMI IN** port.

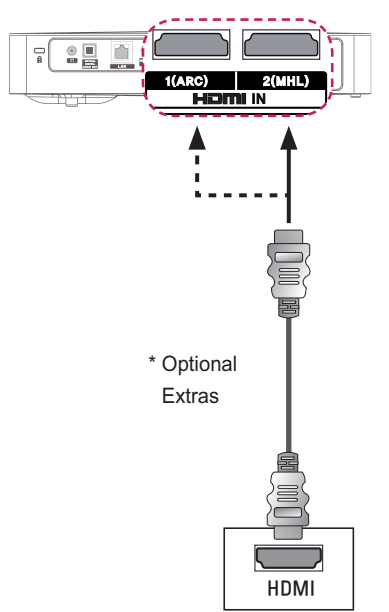

The table below shows examples of switching the output. For more information, refer to the **External Output**, **Connecting to an External Monitor**, or similar sections of the owner's manual of your computer.

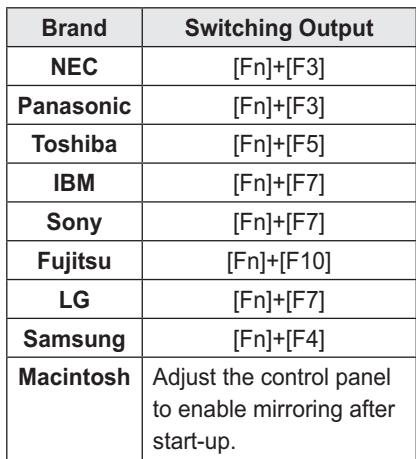

**443 MAINTENANCE**

# **MAINTENANCE**

Clean your Projector to keep it in optimal condition.

# **Cleaning**

## **Cleaning the Lens**

If there is any dust or staining on the lens surface, you must clean the lens. Use an air spray or a cleaning cloth to clean the lens.

To remove dust or stains, use an air spray or apply a small amount of cleaning agent onto a swab or soft cloth to lightly rub the lens.

Please be aware that liquid may flow into the lens if the product is sprayed directly onto the lens.

## **Cleaning the projector case**

To clean the projector case, first unplug the power cord.

To remove dust or stains, use only a dry, lint-free, nonabrasive cloth to polish the lens. Do not use alcohol, benzene, thinners, or other chemicals, which may damage the case.

# **INFORMATION**

# **To update TV software**

Uses Software Update to check and obtain the latest version. It is also possible to check manually for available updates.

- **4** Press the **SETTINGS** button.
- (Press the **SMART** button and select **Settings**.)
- **5** Select **SUPPORT** and go to **Software Update**.

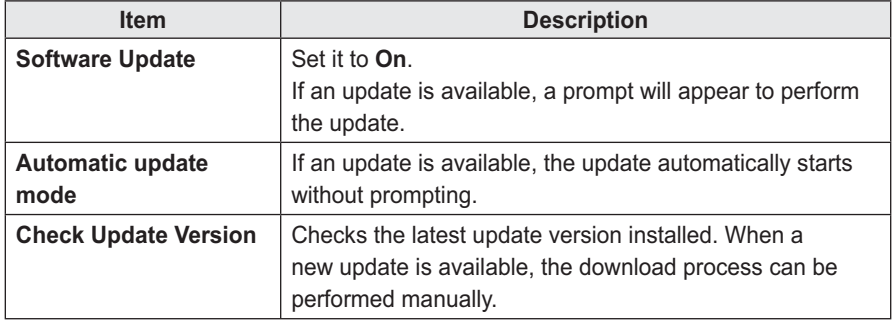

 When the update starts, the update progress window appears for a short time and disappears.

 The latest version can be obtained via the digital broadcast signal or an internet connection.

• If software is not updated, certain functions may not work properly.

# **Before reporting a problem, check the following:**

**If the following symptoms occur, please carry out the checks and adjustments described below. There may be no malfunction.**

### **General**

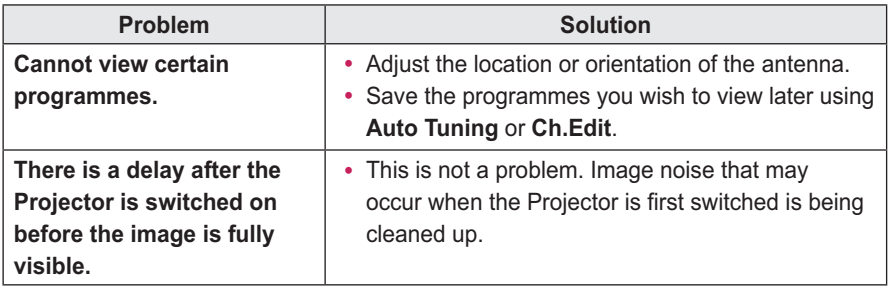

## **PICTURE**

• SMART  $\hat{\omega} \rightarrow$  Settings  $\rightarrow$  SUPPORT  $\rightarrow$  Picture Test

First run a Picture Test to verify that the image signal output is normal. If there is no problem with the test image, check external device connections and broadcast signals.

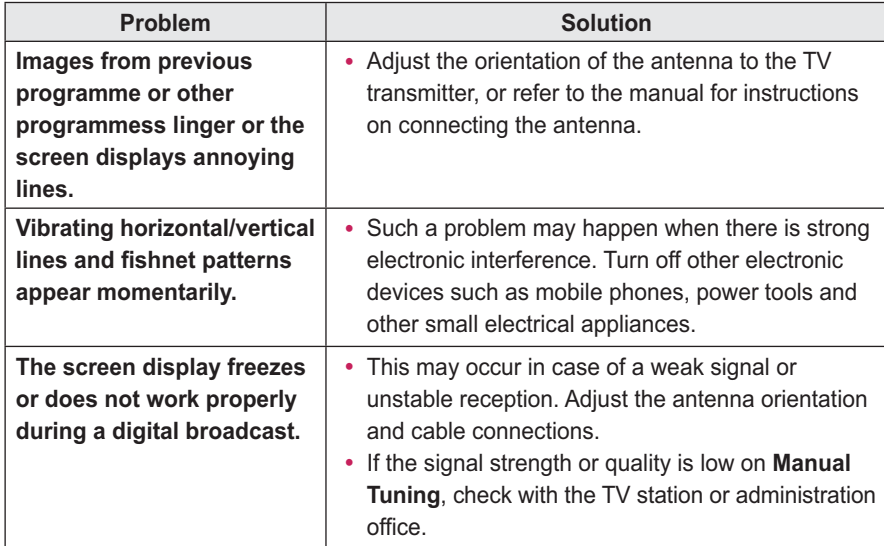

### **INFORMATION** 113

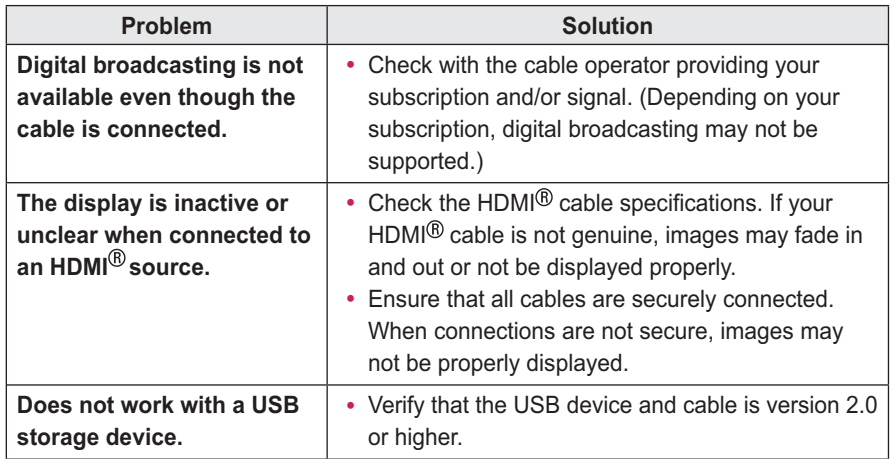

## **Sound**

#### ● SMART  $\hat{\omega}$  → Settings → SUPPORT → Sound Test

First run a Sound Test to verify that the sound signal output is normal. If there is no problem with the test sound, check connected external devices and the broadcast signal.

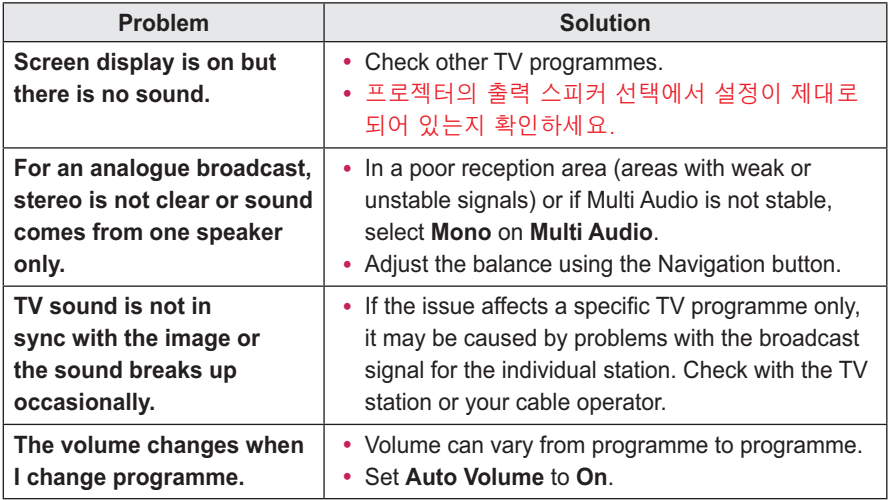

#### **447 INFORMATION**

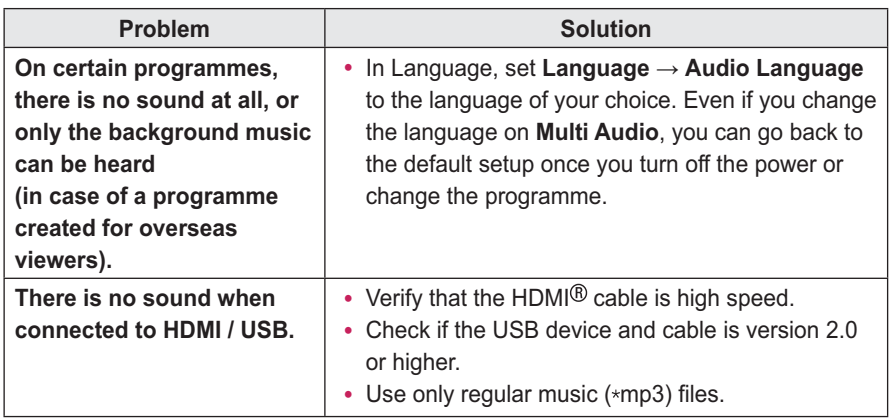

# **PC connection problem**

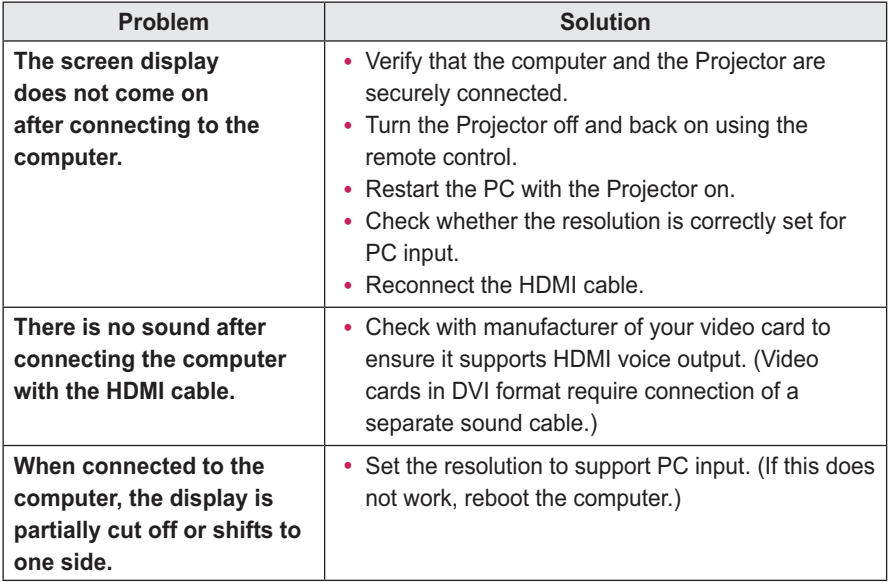

# **Problems replaying movies in My Media**

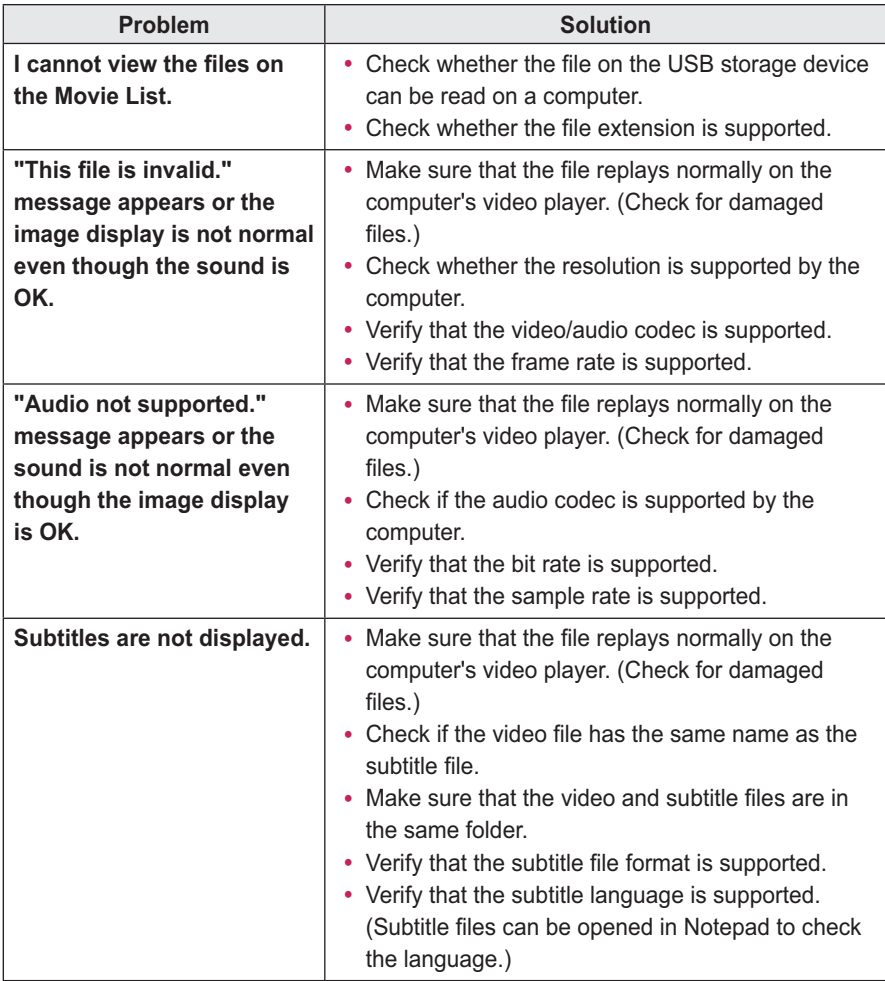

• Image shown may differ from your projector.

For information on requesting service, refer to the following menu.

 $\texttt{SMART} \: \hat{\omega} \rightarrow \texttt{Setting} \rightarrow \texttt{SUPPORT} \rightarrow \texttt{Product/Service Info}.$
## **WIRELESS SPECIFICATIONS**

Wireless LAN module(WN8122E1) specification

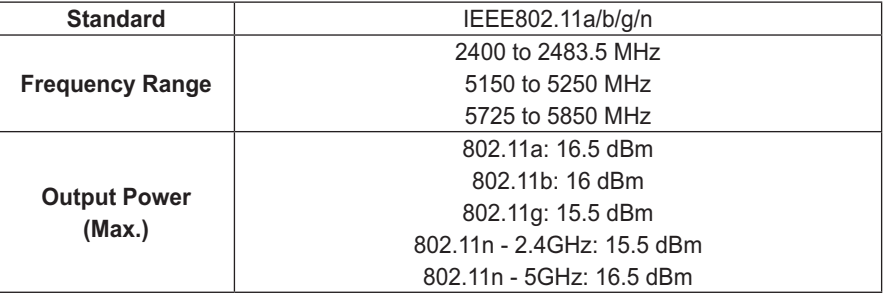

• Because band channel used by the country could be different, the user can not change or adjust the operating frequency and this product is set for the regional frequency table.

• Contains FCC ID: BEJWN8122E1 / Contains IC: 2703H-WN8122E1

### **Bluetooth module (BM-LDS401) specification**

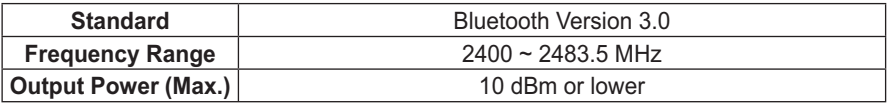

• Contains FCC ID: BEJLDS401 / Contains IC: 2703H-LDS401

# **SPECIFICATIONS**

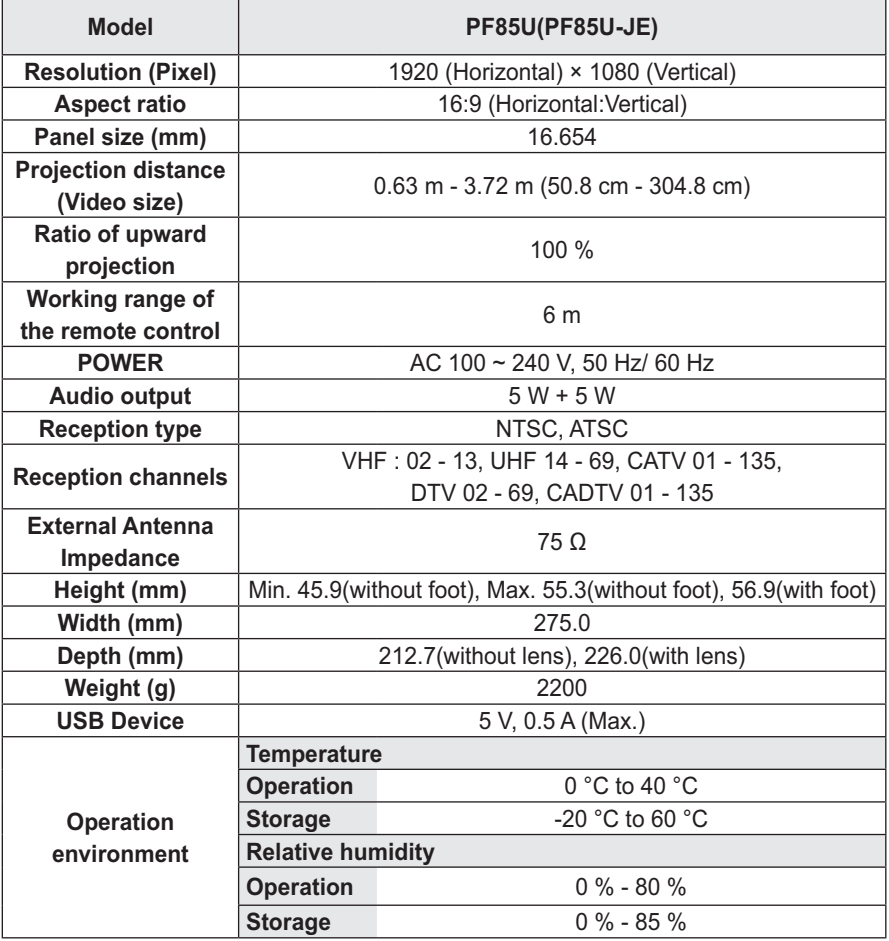

#### **44; SPECIFICATIONS**

#### **Supported Monitor Display**

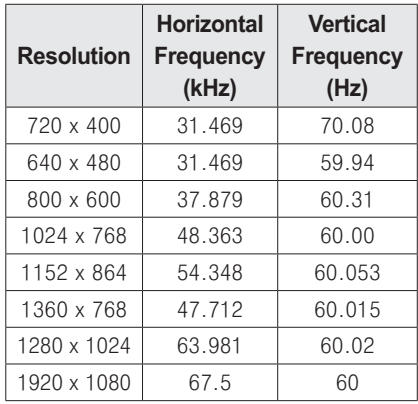

- If an invalid signal is input into the projector, it will not be displayed properly on the screen or a message such as **No Signal** or **Invalid Mode** will be displayed.
- The projector supports the DDC1/2B type as the Plug & Play function (Auto-recognition of PC monitor).
- PC sync signals supported: Separate Sync.
- The 1920 x 1080 resolution may not be supported depending on the PC type.

#### **Component Port Connection**

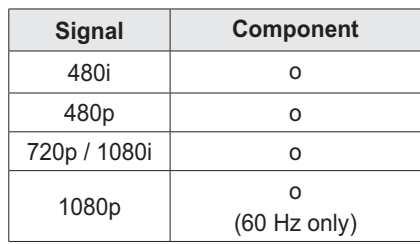

### **HDMI-PC mode supported**

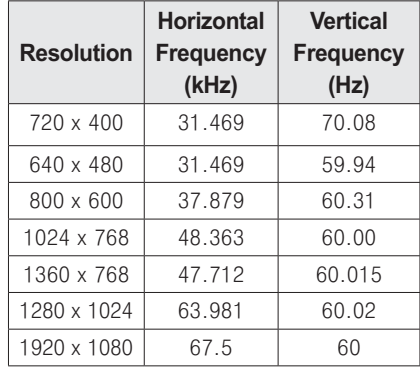

#### **Open Source Software Information**

To obtain the source code under GPL, LGPL, MPL and other open source licenses, that is contained in this product, please visit http://opensource.lge.com. In addition to the source code, all referred license terms, warranty disclaimers and copyright notices are available for download.

LG Electronics will also provide open source code to you on CD-ROM for a charge covering the cost of performing such distribution (such as the cost of media, shipping and handling) upon email request to opensource@ lge.com. This offer is valid for three (3) years from the date on which you purchased the product.

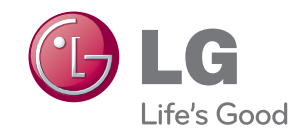

The model and serial number of the projector are located on the back or on the side of the projector. Record them below should you ever need service.

**MODEL**

**SERIAL**